# **A500**  Real-time Controller

## **User Manual**

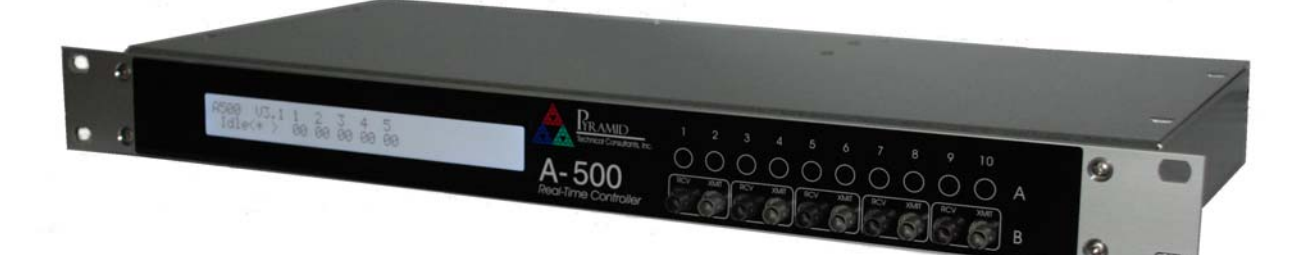

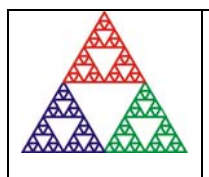

**Pyramid Technical Consultants, Inc. 1050 Waltham Street Suite 200, Lexington MA 02421 USA US: TEL: (781) 402 1700** ♦ **FAX: (781) 402-1750** ♦ **EMAIL:** SUPPORT@PTCUSA.COM **Europe: TEL: +44 1273 493590**

### 1 Contents

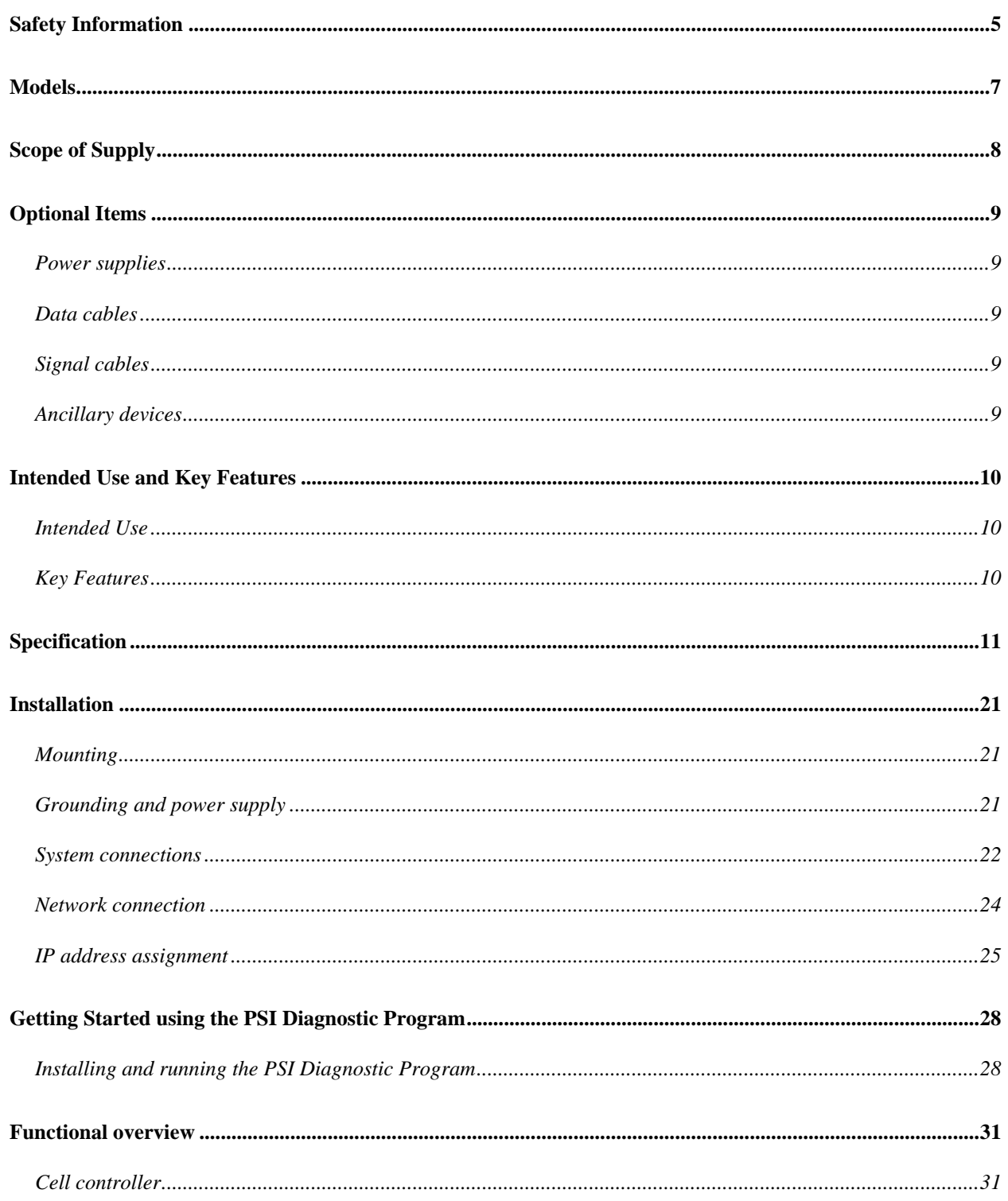

PSI System Controls and Diagnostics

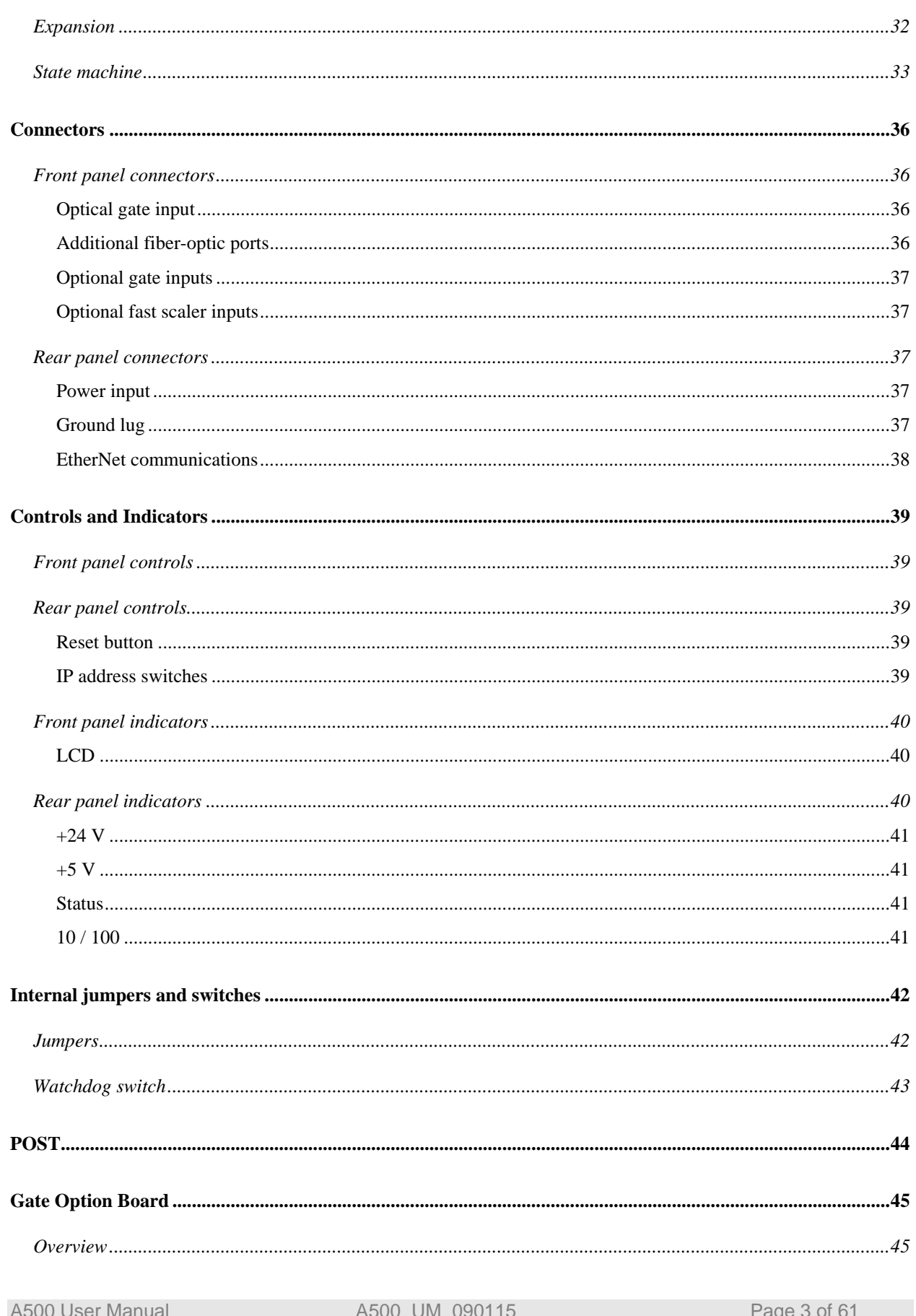

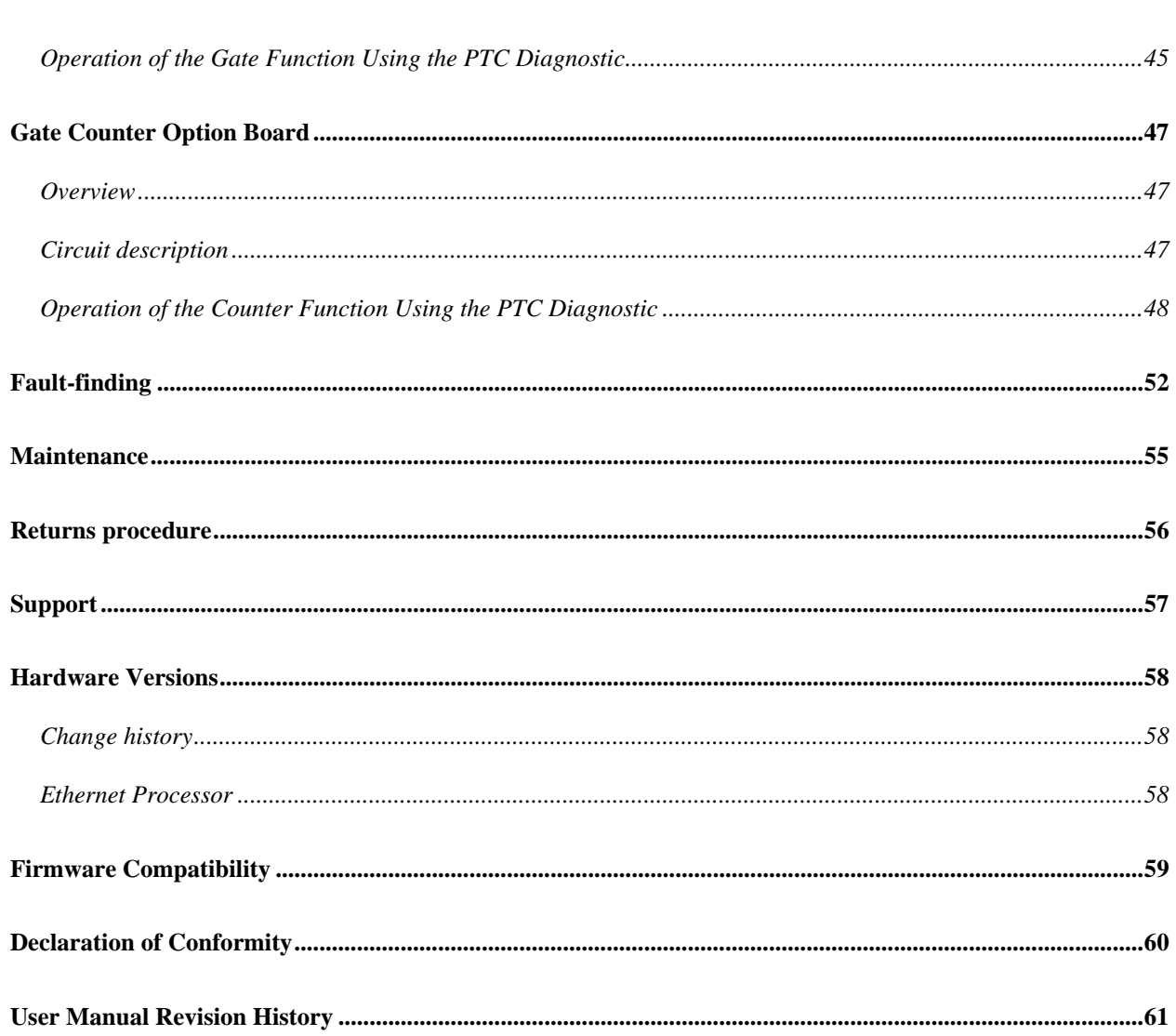

PSI System Controls and Diagnostics

### **2 Safety Information**

This unit is designed for compliance with harmonized electrical safety standard EN61010- 1:2000. It must be used in accordance with its specifications and operating instructions. Operators of the unit are expected to be qualified personnel who are aware of electrical safety issues. The customer's Responsible Body, as defined in the standard, must ensure that operators are provided with the appropriate equipment and training.

The unit is designed to support devices making measurements in **Measurement Category I** as defined in the standard. It may also make such measurements directly, depending upon I/O options that are installed.

The unit must not be operated unless correctly assembled in its case. Only Service Personnel, as defined in EN61010-1, should attempt to work on the disassembled unit, and then only under specific instruction from Pyramid Technical Consultants.

The unit is designed to operate from  $+24VDC$  power, with a maximum current requirement of 500mA. A suitably rated power supply module is available as an option. Users who make their own power provision should ensure that the supply cannot source more than 2000mA.

A safety ground must be securely connected to the ground lug on the case.

Some of the following symbols may be displayed on the unit, and have the indicated meanings.

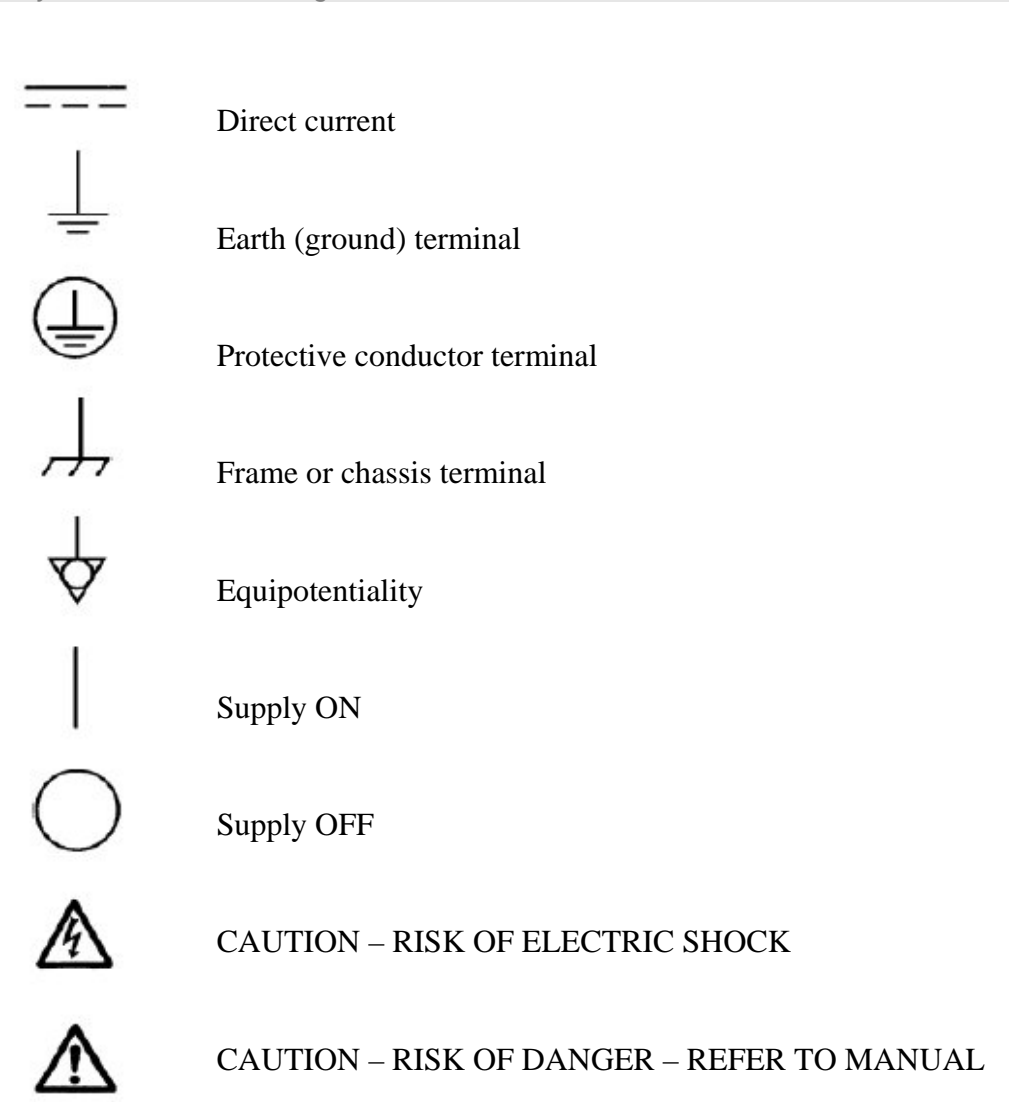

### **3 Models**

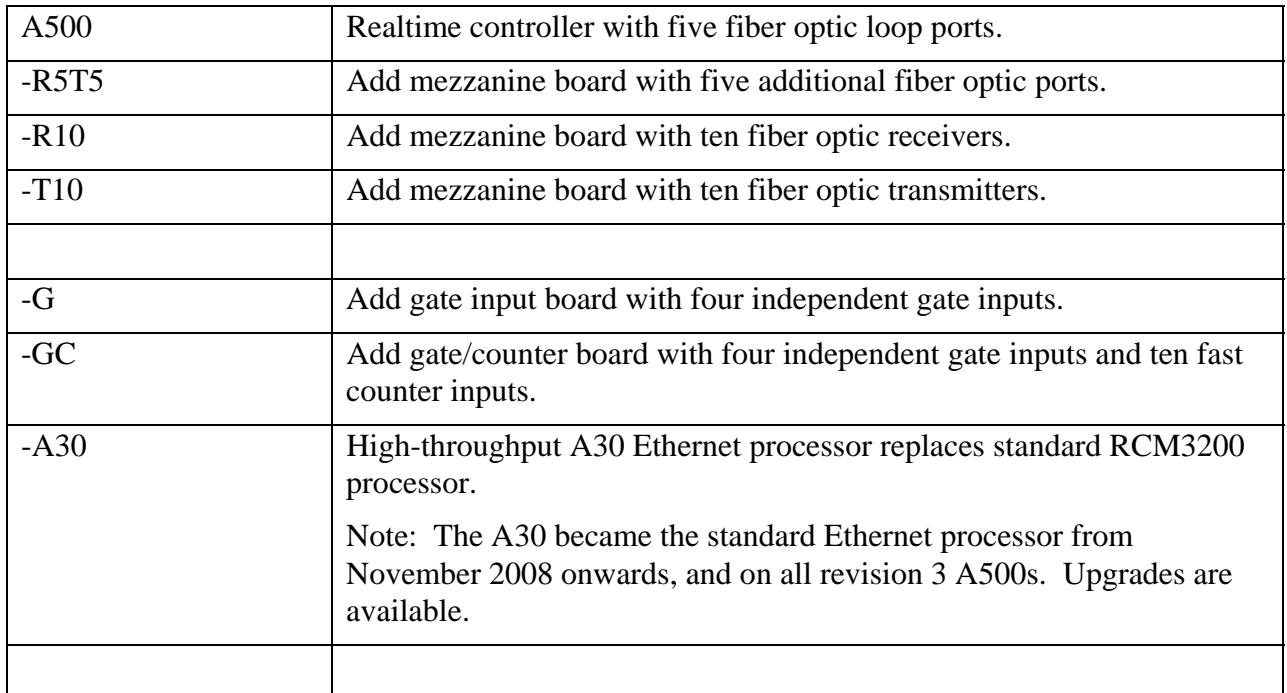

#### Example:

A500-R5T5-GC A500 with five additional fiber optic loop ports (for a total of ten ports) and a gate/counter input board.

### **4 Scope of Supply**

A500 model as specified in your order, including mezzanine fiber-optic boards and interface boards as necessary.

The first three blocks (24 most significant bits) of the IP address can be specified at the time of order, and the unit will be delivered with this preset. The default if no specification is made is 192.168.100.

USB memory stick containing:

 User manual PSI Diagnostic software guide Software installation guide PSI diagnostic software files

Optional items as specified in your order.

### **5 Optional Items**

#### **5.1 Power supplies**

PSU24-45-1. +24 VDC 1.88 A PSU (100-250 VAC, 50-60 Hz, IEC C14 3-pin plug receptacle) with output lead terminated in 2.1mm threaded jack.

PSU24-36-1. +24 VDC 1.5 A PSU (100-250 VAC, 50-60 Hz, IEC C8 2-pin plug receptacle) with output lead terminated in 2.1mm threaded jack.

PD-8. +24 VDC power distribution unit, 100W, 100-250 VAC, 50-60 Hz IEC C14 3-pin plug receptacle mains input, eight independent +24 VDC outputs on 2.1mm threaded socket.

#### **5.2 Data cables**

CAT5e eight conductor Ethernet cable, RJ45 terminated, 3m.

CAT5e eight conductor Ethernet cable, RJ45 terminated, crossover, 3m.

Custom lengths available upon request.

Fiber-optic cable, 1 mm plastic, ST terminated, 3 m.

Fiber-optic cable, 200 µm silica, ST terminated, 3 m.

Custom lengths available upon request.

#### **5.3 Signal cables**

Coax 50 ohm Lemo 00 terminated both ends, 2m.

#### **5.4 Ancillary devices**

X14, one to four optical trigger fanout device..

### **6 Intended Use and Key Features**

#### **6.1 Intended Use**

The A500 is intended for use in association with devices from the Pyramid Technical Consultants, Inc. PSI family. These in their turn may be used to control other equipment such as power supplies, measurement devices and so on, or they may make measurements directly.

Certain I/O board options can be installed in the A500 which can make direct measurements. An example is the –GC gate counter board option.

The A500 has design features which make it tolerant of electrically noisy environments, but the place of use is otherwise assumed to be clean and sheltered, for example a laboratory or light industrial environment. The unit may be used stand-alone (with suitable I/O board options), or networked with other devices and integrated into a larger system. Users are assumed to be experienced in the general use of precision electronic circuits for sensitive measurements, and to be aware of the dangers that can arise in high-voltage circuits.

#### **6.2 Key Features**

Real-time controller dedicated and optimized for the control of multiple devices over fiber-optic loops.

Five loop ports, expandable to ten loops, each with up to 15 devices.

A500 to A500 communication capability via fiber-optic.

Host communications via 10/100 base T Ethernet, UDP or TCP/IP protocols.

Auto MDIX support (rev 3 hardware, or rev 2 hardware updated with the A30 Ethernet processor)

I/O expansion ports for integration application-specific I/O boards.

Downloadable application code for both A500 and devices on fiber-optic loops.

Highly-optimized real-time operating system to provide genuine real-time response and deterministic operation of connected devices.

### **7 Specification**

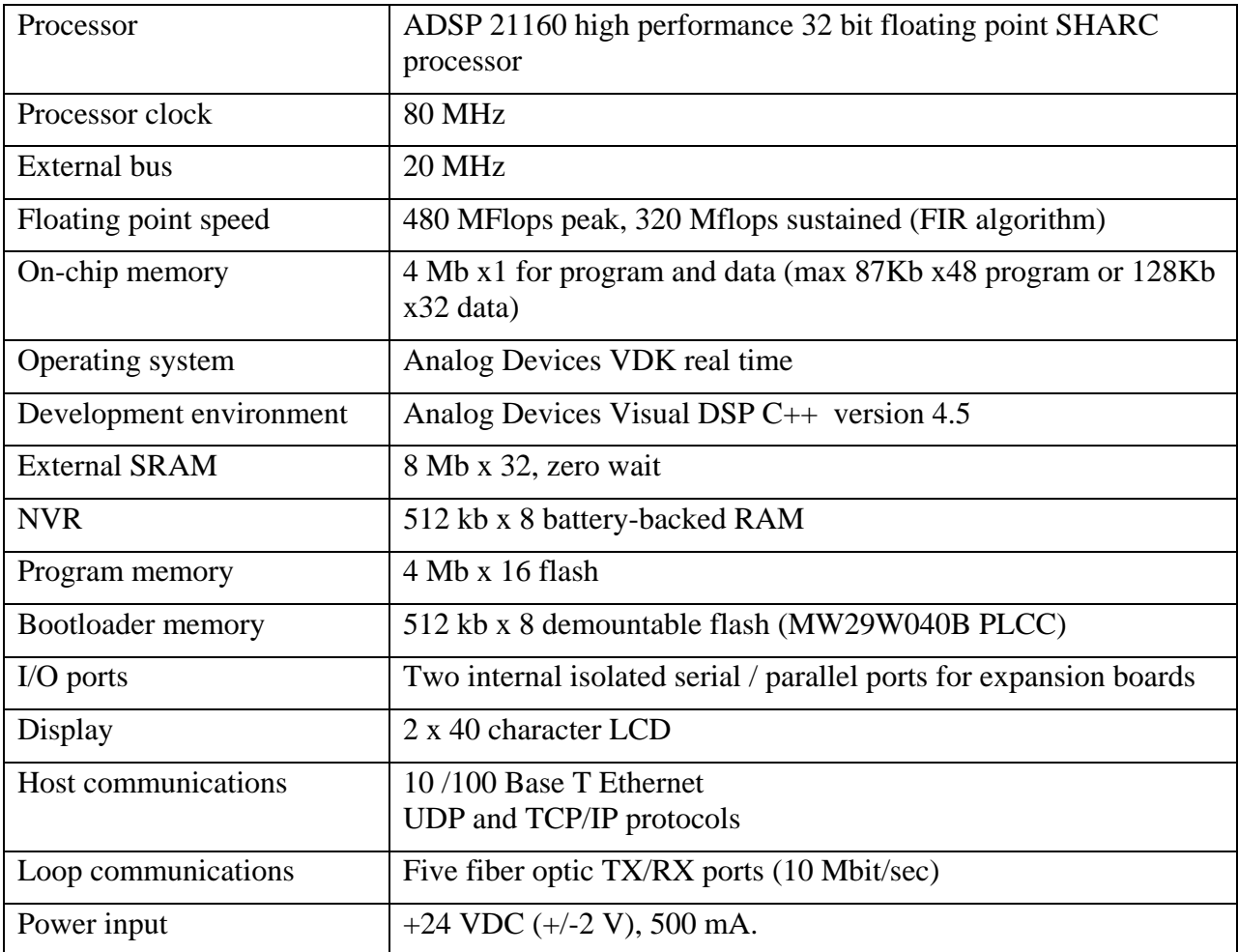

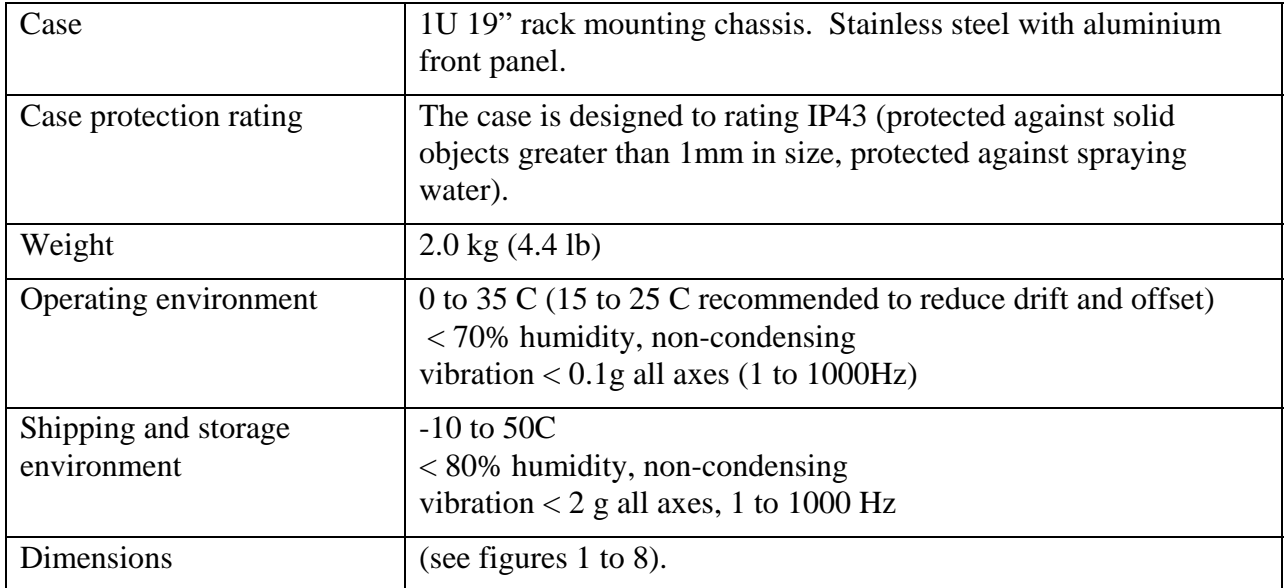

#### *Fiber optic expansion options*

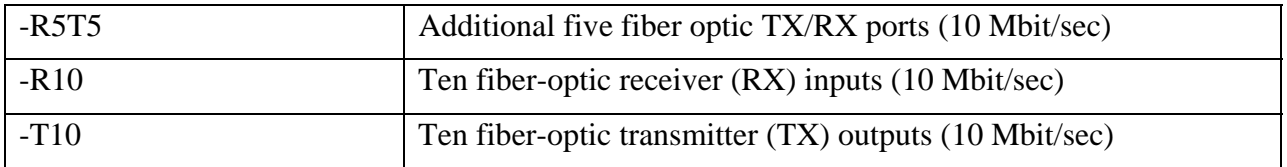

#### *Gate and counter input options*

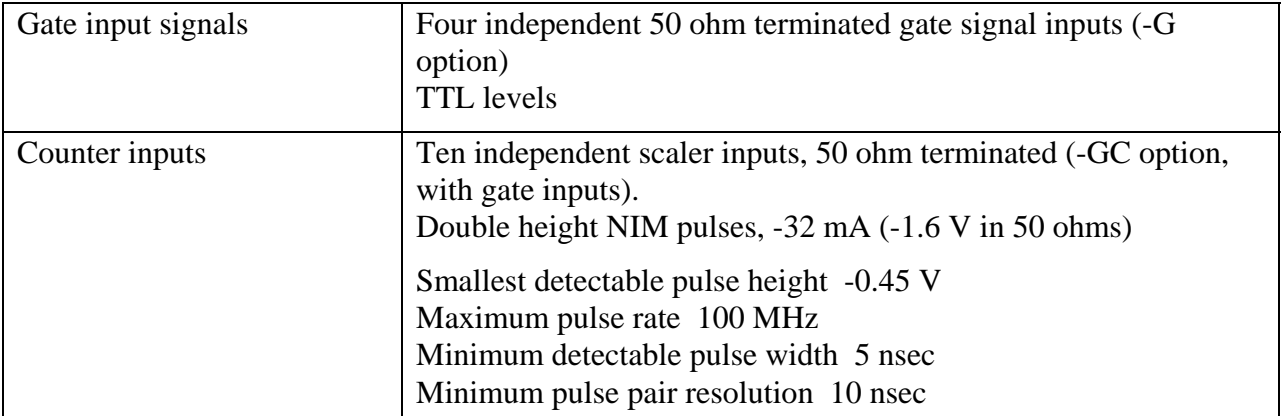

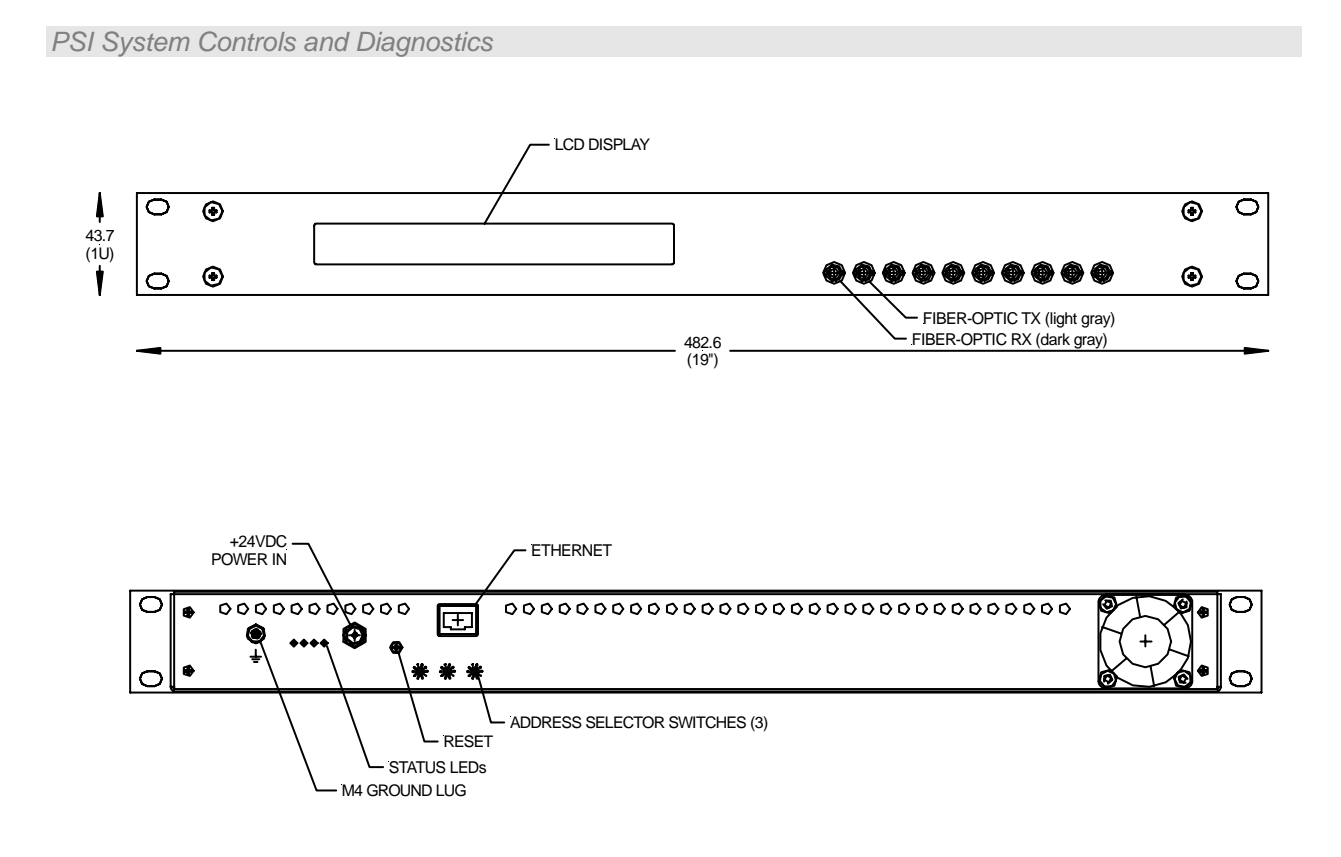

*Figure 1. A500 chassis front and rear panels. Five fiber-optic loop ports (rx / tx pairs). Dimensions mm.* 

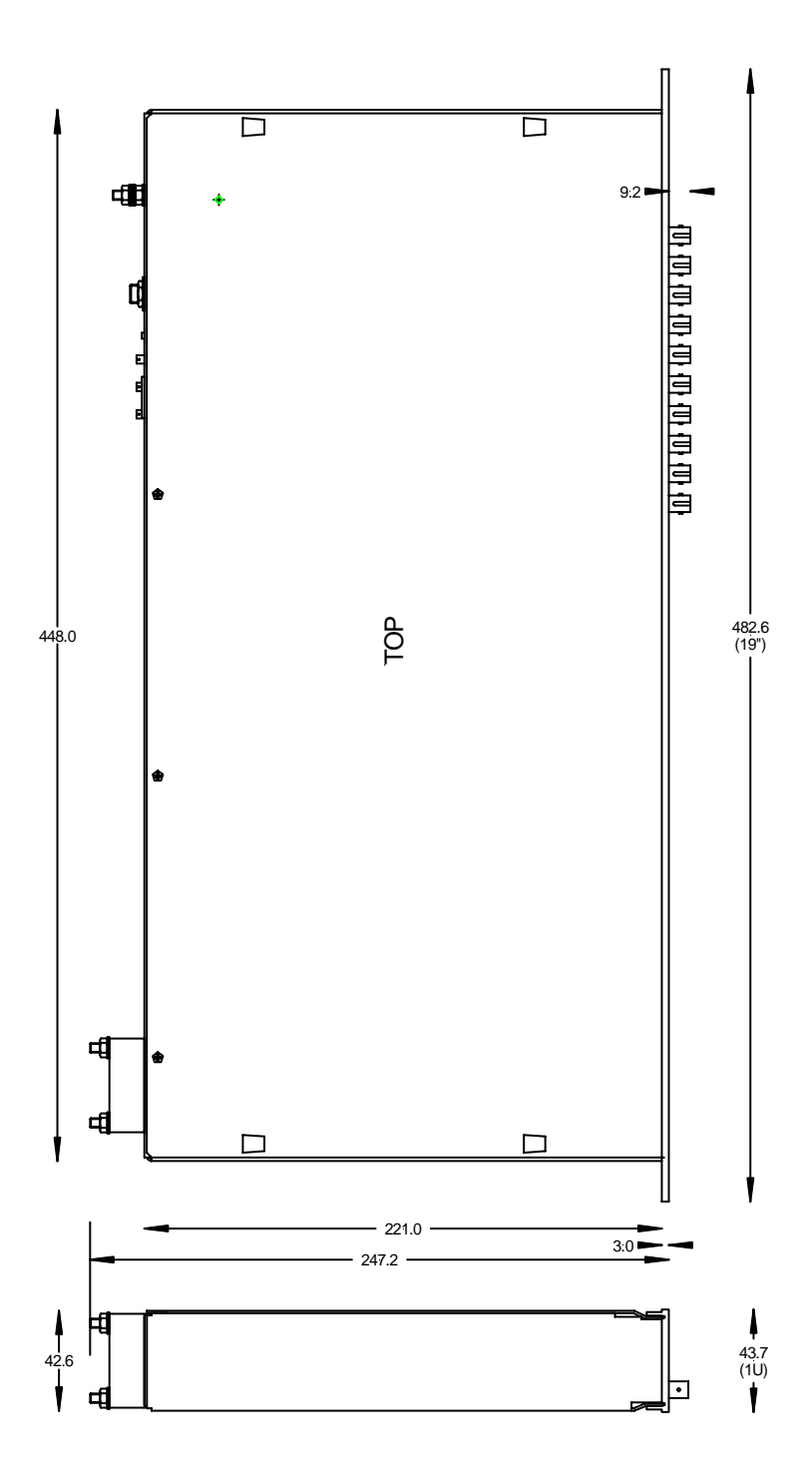

*Figure 2. A500 case side and plan views. Dimensions mm.* 

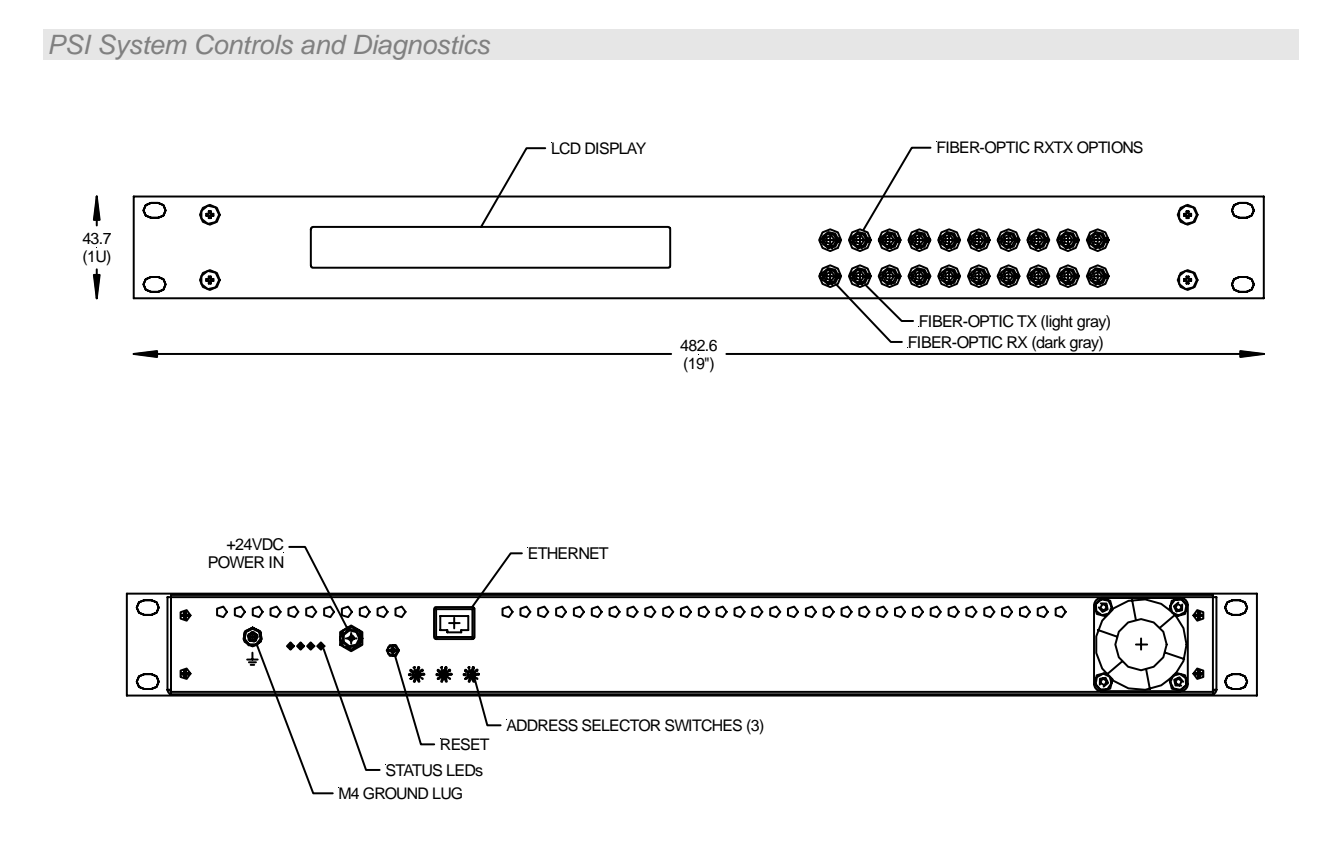

*Figure 3. A500-R5T5 chassis front and rear panels. Five fiber-optic loop ports (rx / tx pairs). Ten additional fiber-optic channels which can be five rx-tx pairs (-R5T5 option), ten rx (-R10 option or ten tx (-T10 option). Dimensions mm.* 

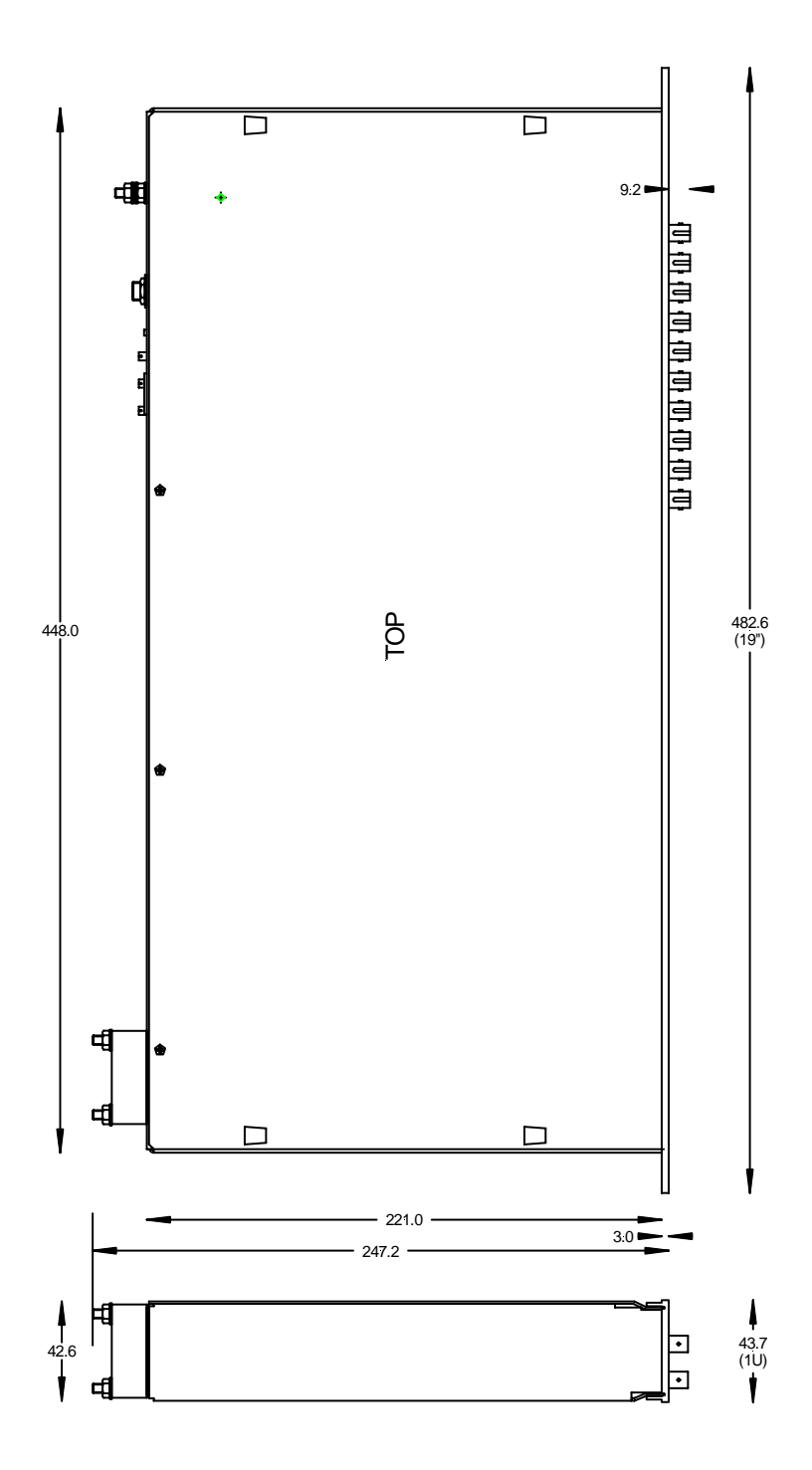

*Figure 4. A500-R5T5 case side and plan views. Dimensions mm.* 

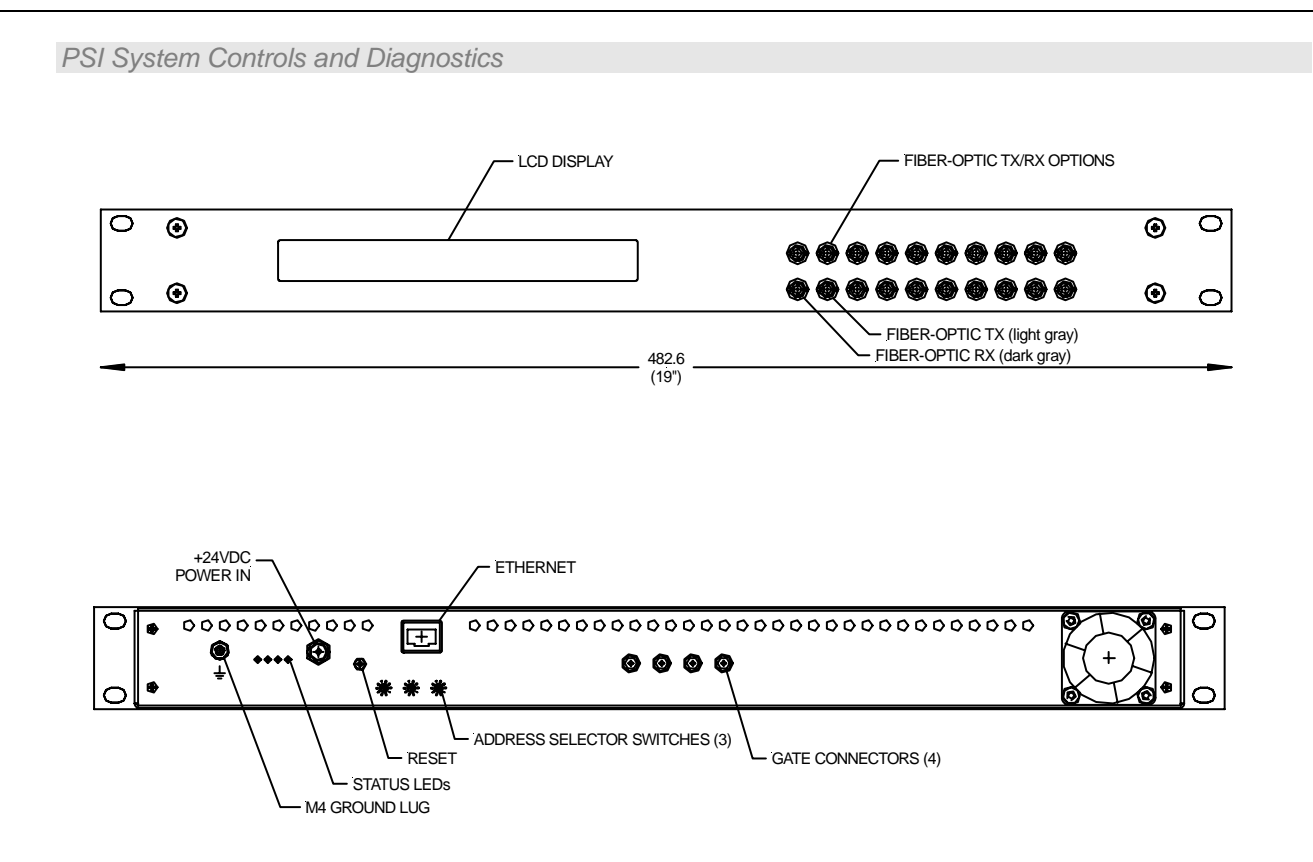

*Figure 5. A500-R5T5-G chassis front and rear panels. Five fiber-optic loop ports (rx / tx pairs). Ten additional fiber-optic channels which can be five rx-tx pairs (-R5T5 option), ten rx (- R10 option or ten tx (-T10 option). Four gate inputs. Dimensions mm.* 

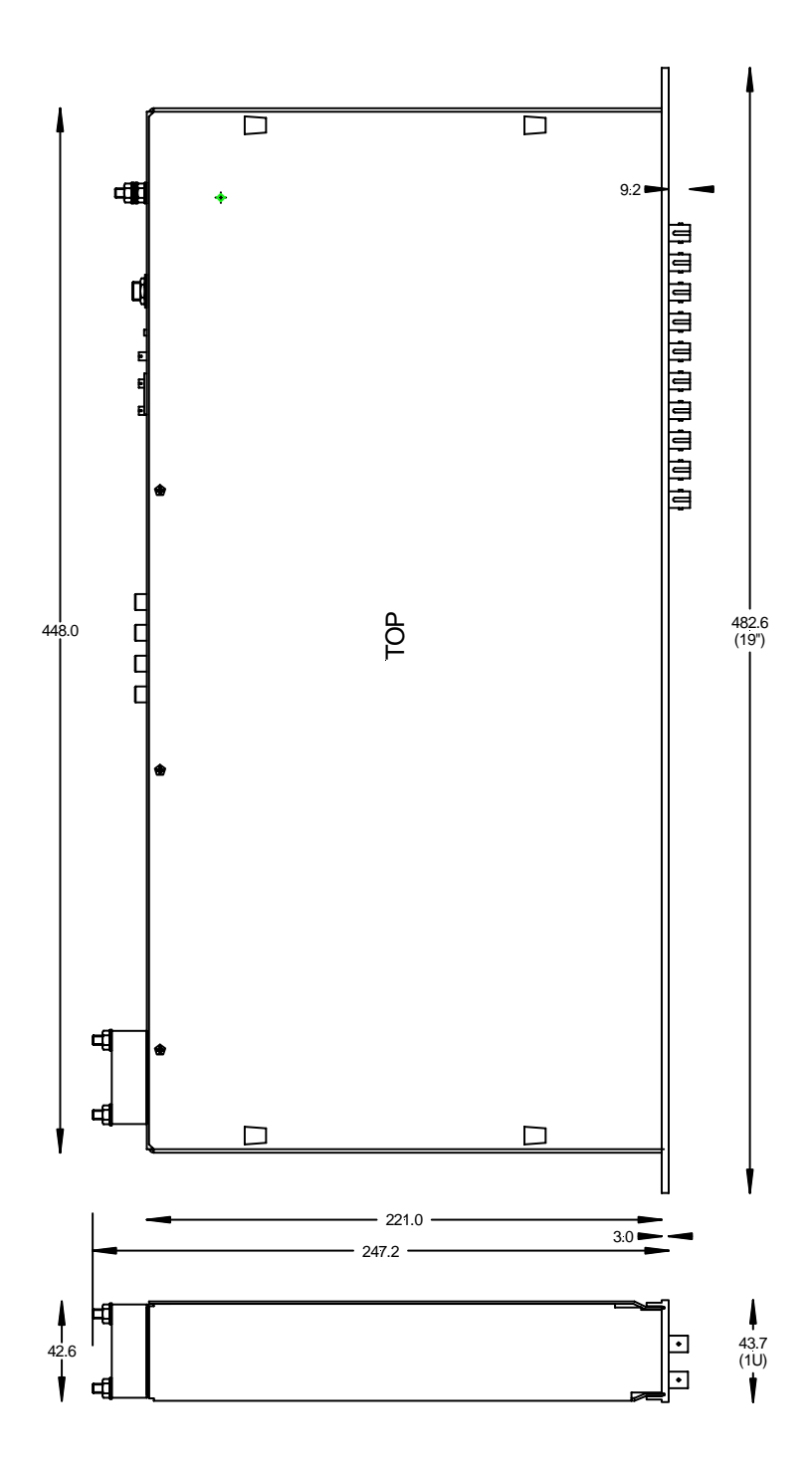

*Figure 6. A500-R5T5-G case side and plan views. Dimensions mm.* 

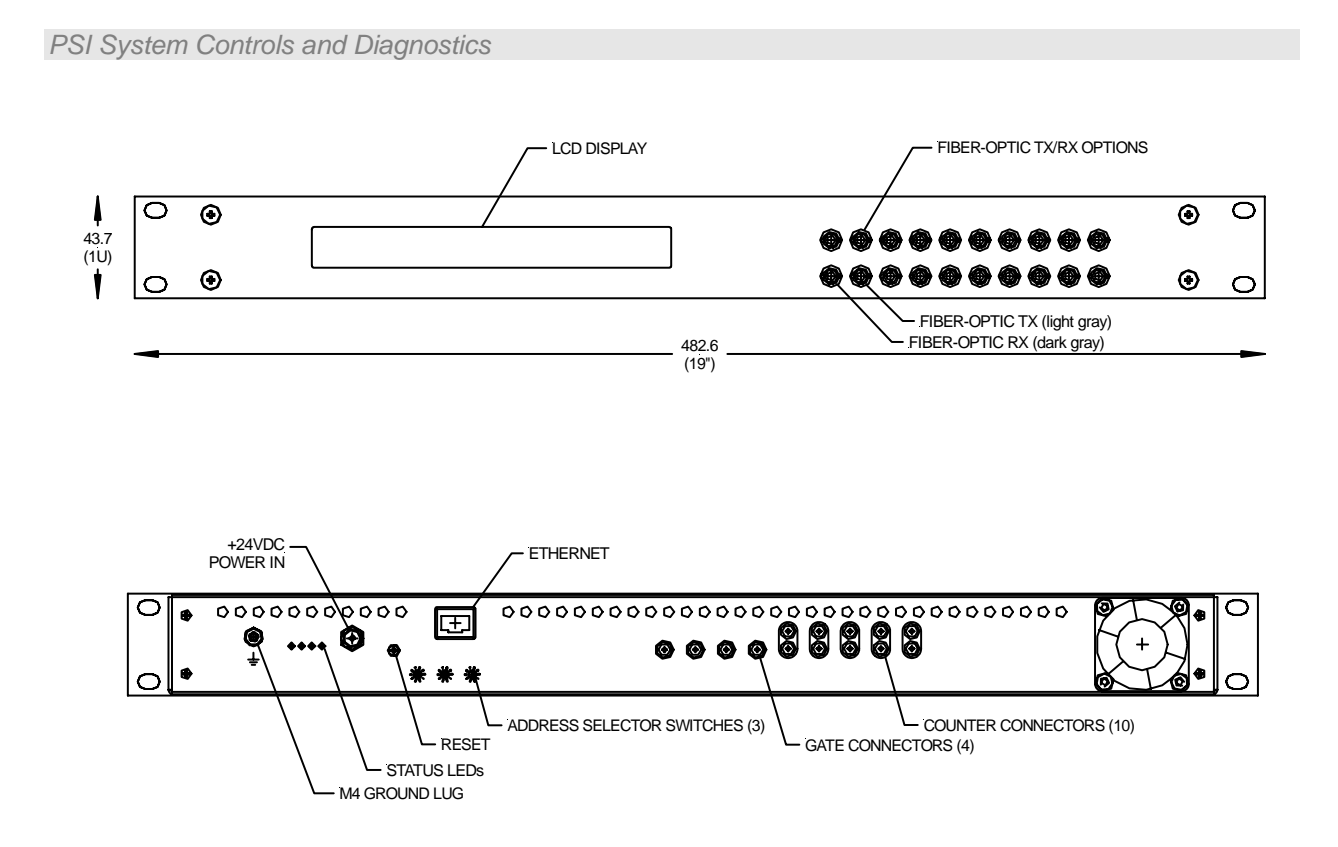

*Figure 7. A500-R5T5-GC chassis front and rear panels. Five fiber-optic loop ports (rx / tx pairs). Ten additional fiber-optic channels which can be five rx-tx pairs (-R5T5 option), ten rx (- R10 option or ten tx (-T10 option). Four gate inputs and ten fast scaler inputs. Dimensions mm.* 

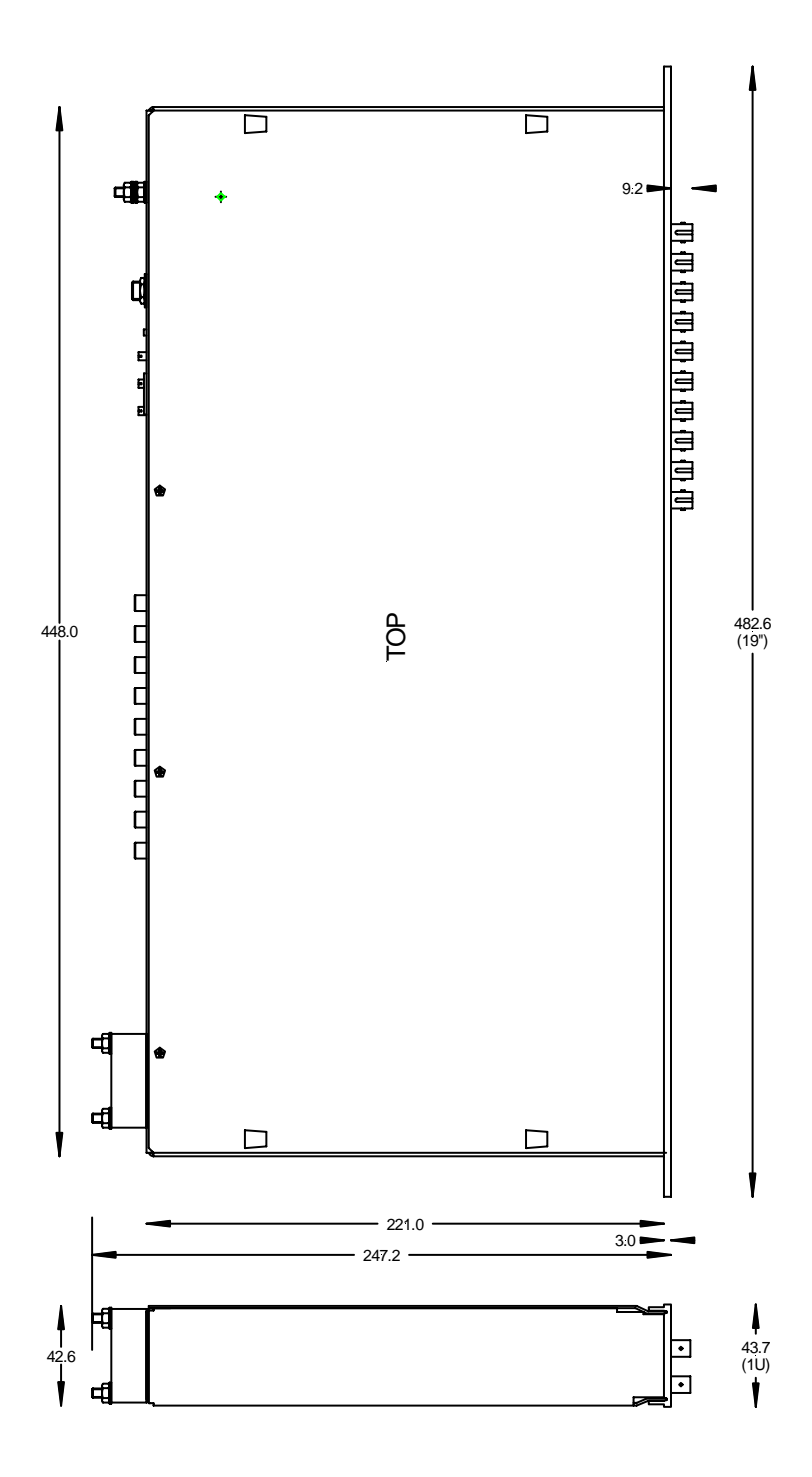

*Figure 8. A500-R5T5-GC case side and plan views. Dimensions mm.* 

A500 User Manual 2010 1000 A500 M A500 M A500 M A500 M A500 M Page 20 of 61

### **8 Installation**

#### **8.1 Mounting**

The A500 is intended for mounting in a 19" rack. It can be used free-standing on a table-top if required.

The mounting position should allow sufficient access to connectors and cable bend radii. Leave 100mm clearance at either end for mating connectors and cable radii. The cooling fan must not be obstructed.

#### **8.2 Grounding and power supply**

A secure connection should be made using a ring lug, from the M4 ground lug to local chassis potential. +24 VDC power should be provided from a suitably-rated power supply with the following minimum performance:

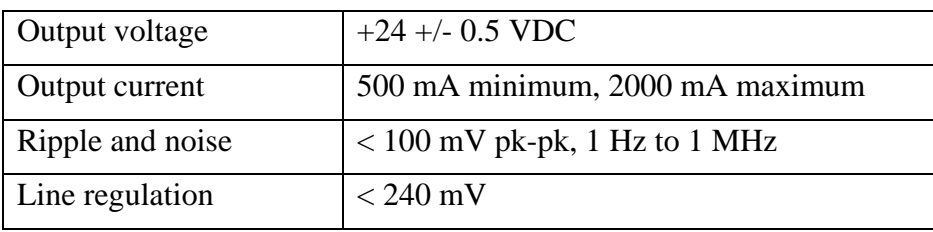

The A500 includes an internal automatically re-setting PTC fuse rated at 1.1 A. However the external supply should in no circumstances be rated higher than the A500 connector limit of 5 A, and a maximum of 2.0 A is recommended.

#### **8.3 System connection**

The A500 can form the heart of signal acquisition and control systems with a wide variety of configurations. Refer to the document PSI\_OV\_071023 "Versatile Communications and Control for Scientific and Engineering Applications" for more details of possible connection arrangements.

Figure 9 shows one possible configuration installation in schematic form, for a relatively small system of seven devices on two loops. In this example hardware gate signals are distributed by the A500 to some of the devices, using the gate interface board.

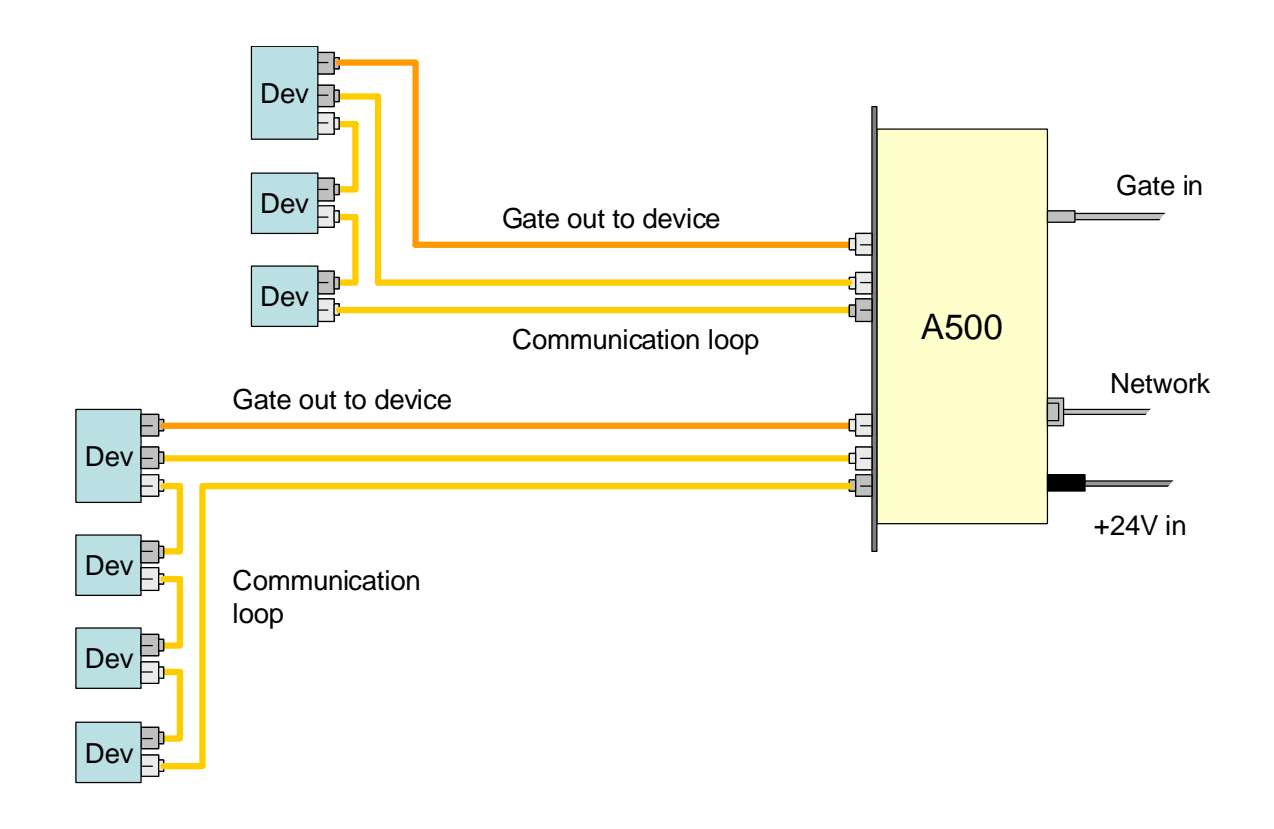

*Figure 9. Schematic example A500 installation showing gate distribution* 

The fiber-optic links can be up to hundreds of meters long. The cables terminations and the transmitter / receiver ports on the A500 and the front-end devices are color-coded to aid connection.

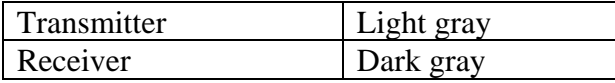

To make the connections, firstly ensure that the key on the free connector aligns with the keyway at the top of the socket on the A500. Slide home and then push gently against the spring

A500 User Manual 22 of 61 A500 UM 090115 Page 22 of 61

pressure before rotating the bayonet collar. Do not force the connector. If it does not appear to be inserting correctly, the key is probably misaligned.

There is no constraint on the order in which devices are connected on the communication loops, or which loop ports on the A500 they are connected to. The Pyramid Technical Consultants, Inc. PSI Diagnostic host software, and any user software that uses Pyramid DLLs will search all loop ports for devices. The only thing you must do is ensure that each loop is completed back to the receiver on the A500, and that each device on a given loop has a unique address switch setting (1 to 15).

The number of loops can be up to five or ten, depending upon the A500 configuration, and each loop can have up to 15 devices. The more devices that are attached to the loop, the more the data bandwidth has to be shared between the devices, so in general it is useful to populate the five loops evenly if data rate is important. The type of front-end device affects the amount of data it generates, so this must also be taken into consideration too.

Up to five (-R5T5 option) or ten (-T10 option) direct gate output lines can be derived from up to four gate input signals. If the devices to be gated or triggered are remote from the A500, and if they all require the same gate/trigger signal, it may be more convenient for cabling to run a single fiber optic over the long cable run, then fan out the signal near the target devices. The Pyramid Technical Consultants, Inc. X14 device provides a one to four fanout for this purpose.

Figure 10 illustrates some other system architecture options. One loop of six devices is shown, but each of these devices has a fast data stream output direct to the A500. This capability is provided by the D100 pulse processing device for example. Up to ten devices of this type can be attached to one A500 through the ten channel fiber-optic receiver board (option -10R). Slower data such as configuration parameters is passed over the communication loop. A second loop port is used to communicate peer-to-peer with another A500.

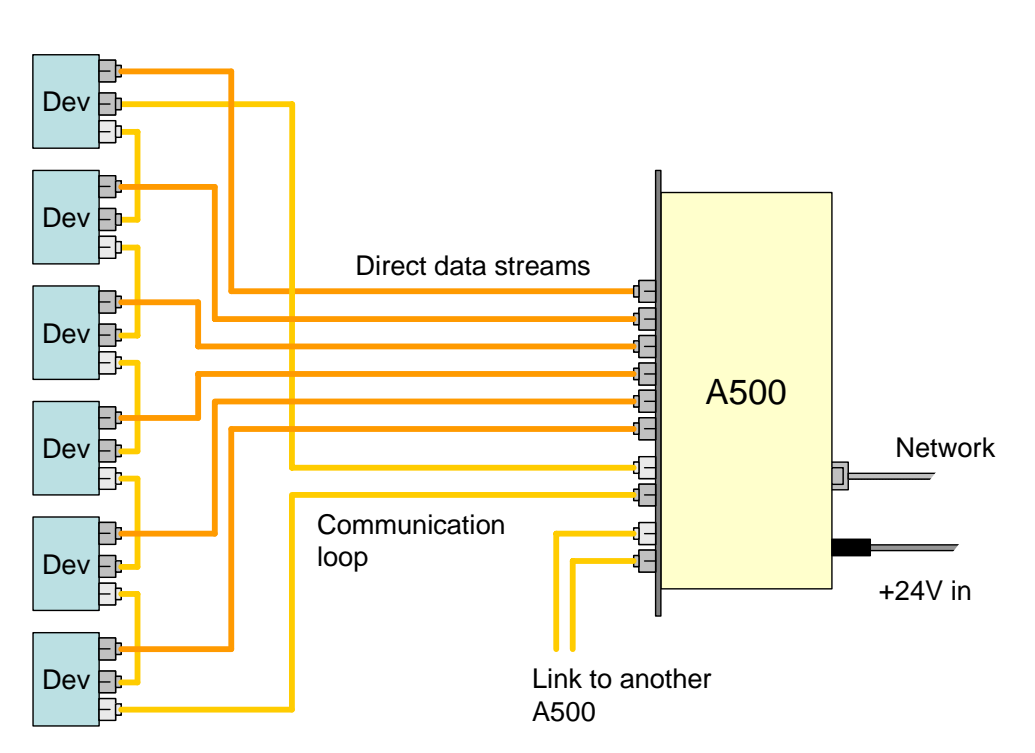

*Figure 10. Schematic example A500 installation showing fast data stream links and peer-topeer connection to another A500.* 

#### **8.4 Network connection**

The simplest possible network is a direct connection to a PC Ethernet port. This arrangement is used in the initial assignment of the IP network address.

If your A500 has the RCM3200 Ethernet processor, you must use an RJ-45 to RJ-45 crossover cable (also called a CAT5e crossover cable). If your A500 has the A30 Ethernet processor, then you can use a crossover or non-crossover cable, because the A30 supports Auto MDIX.

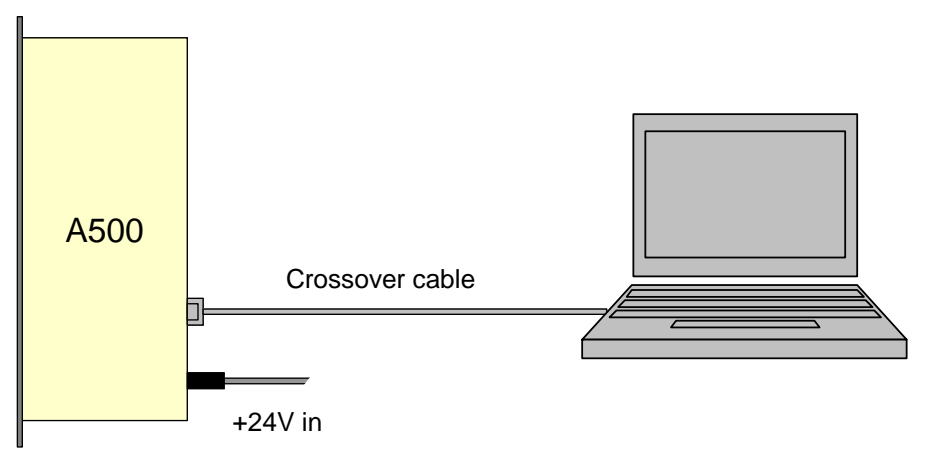

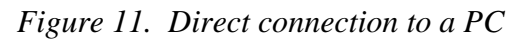

Generally you will want to connect the A500 to a larger network. In this case you will require a Ethernet hub or switch. The connection from the A500 to the hub or switch now requires a noncrossover RJ-45 to RJ-45 cable, also called a CAT5e patch cable. Again, the A30 Ethernet processor will connect with either type of cable.

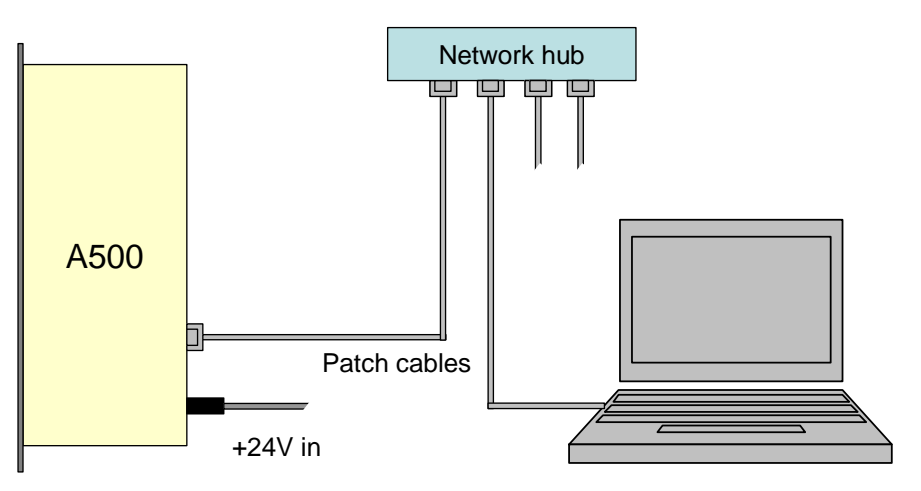

*Figure 12. Connection to a local network via a hub*

#### **8.5 IP address assignment**

Every device connected to a network must have an IP address assigned to it that allows network hubs and routers to route data packets to the correct destination. Every Ethernet device such as the A500 also has a unique MAC ID, and the network servers maintain the cross-reference of IP address to MAC ID. In office networks, the IP address is often assigned dynamically ("leased") by a DHCP server when the device is connected. The A500 is designed to work in stable controls networks, however, and is therefore intended to work with fixed IP addressing.

An IP address has the format xxx.xxx.xxx.xxx where xxx is a decimal number from 0 to 255, representing a thirty-two bit binary number. The address is divided into a local network portion and overall internet portion by a network mask. For example a mask of 255.255.255.0 divides the network "universe" into two parts. The local network, exposed by zeroes in the eight lowest bits of the mask, has 256 addresses. The highest is used for broadcast messages, and the lowest to identify the network. One other address is often reserved for a gateway. Any data with an address outside the range exposed by the mask is routed to the gateway, if it is defined, for routing out onto the internet.

The A500 is shipped by default with local network address 192.168.100.xxx. The final three numbers that specify the address within the local network are given by the setting of the three rear panel switches, in the range 001 to 255. You can specify a different local network address at the time of order, and the unit will be delivered with this preset for you.

However, the A500 can be assigned any address using the following procedure:

1) Set the rear panel address switches to 888.

2) Connect direct to a host PC with a crossover cable. Power up the A500. At the end of the POST you should see the IP address displayed as 192.168.100.100, and the unit will remain in the boot state.

3) The unit is now in a special initialization state where it will respond to a message on 192.168.100.100. The host PC should be fixed at non-conflicting address in the same range, for example 192.168.100.1.

4) Confirm that you can ping the A500 on address 192.168.100.100.

5) Using the Pyramid Technical Consultants, Inc. configuration utility program, or your own software that can use the appropriate DLL function call, send the required setting for the first three blocks of the IP address (the local network address) which will be stored in flash memory on the A500.

6) Power down the A500 and set the three address switches to the required number for the last block of the IP address (which must be in the range 001 to 255). The switches read from left (MSD) to right (LSD).

7) Whenever the A500 boots up it will now take the IP address comprising 24 bits given by the downloaded number followed by 8 bits given by the switch setting. The IP address is shown on the A500 LCD during the Power-On-Self –Test (POST) during the boot sequence:

> Testing Ethernet… V3.2 192.168.100.127

A very common local network address range is 192.168.xxx.xxx., which is reserved to local networks and not permitted on the general internet. So for example, you could download 192.168.2 for the first blocks corresponding to your local network, and then use the switches to select one of 254 available addresses for the A500. If in doubt, you can confirm the IP address has taken effect by sending the "ping" command from a console window on the PC.

*PSI System Controls and Diagnostics* 

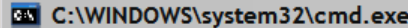

 $C:\\$  ping 192.168.2.1 Pinging 192.168.2.1 with 32 bytes of data: Reply from 192.168.2.1: bytes=32 time=2ms TTL=64 Reply from 192.168.2.1: bytes=32 time=1ms TTL=64 Reply from 192.168.2.1: bytes=32 time=3ms TTL=64 Reply from 192.168.2.1: bytes=32 time=1ms TTL=64 Ping statistics for 192.168.2.1: Packets: Sent = 4, Received = 4, Lost =  $0$  (0% loss), Approximate round trip times in milli-seconds: Minimum = 1ms, Maximum = 3ms, Average = 1ms  $|C:\ \rangle$ 

*Figure 13. Testing a network connection with ping.* 

It is also possible to use the special switch setting 999 in the above procedure. With this setting the IP address is still forced to 192.168.100.100, but the A500 proceeds to boot any installed application code after the POST. However, if there is a large version incompatibility between the embedded application and the PSI Diagnostic host, the host may not be able to communicate to allow a new code download. The boot state, however, as accessed using the 888 setting, should be accessible from all Diagnostic host versions.

\_ |ㅁ|  $\times$ 

### **9 Getting Started using the PSI Diagnostic Host Program**

The PSI Diagnostic is a stand-alone program which allows you to read, graph and log data from various front-end devices, and set all the important acquisition control parameters. For some applications it may be adequate for all of your data acquisition needs.

#### **9.1 Installing and running the PSI Diagnostic Program**

Your A500 was shipped with a USB memory stick with the installation files you need. We recommend that you copy the files into a directory on your host PC. Check the Pyramid Technical Consultants, Inc. web site at www.ptcusa.com for the latest versions.

The program runs under the Microsoft Windows operating system with the 2.0 .NET framework. This has to be installed before the PSI Diagnostic. Most new PCs have .NET already installed. It can be downloaded from the Microsoft web site at no charge, or there is an installation file included on the USB memory stick.

Install the PSI Diagnostic by running the PTCDiagnosticSetup.msi installer, and following the screen prompts. Once the program has installed, you can run it at once. It will allow you to connect to the A500, and, depending upon your interface setup, multiple additional devices at the same time. The Diagnostic uses the concepts of ports and loops to organize the connected devices. A port is a communications channel from your PC, such as a COM port, a USB port or and Ethernet port. In the case of the A500, the connection to the PC is via Ethernet. Each port can be a channel to one or more loops, and each loop may contain up to 15 devices.

1) Inspect the unit carefully to ensure there is no evidence of shipping damage. If there appears to be damage, or you are in doubt, contact your supplier before proceeding.

2) Connect 24 V DC power but no other connections. The rear panel +24 V and +5 V power LEDs should illuminate when the power is applied.

4) Start the PSI Diagnostic. It will search the available communication channels and present a search list. If the list does not already include the IP address of your A500, enter this into the edit box followed by :100 for the network port (for example 192.168.100.100:100), and click "Add". The network port is fixed at :100 in A500s. Future versions may lift this restriction in case there are conflicts on particular networks.

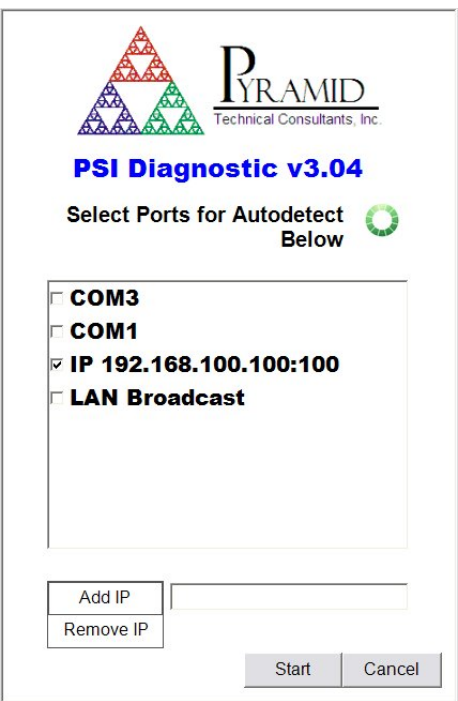

*Figure 14. PSI Diagnostic Search Utility* 

Check the box next to this address to ensure it is included in the search. Click "start" and the program will search for loops and devices on all checked options.

The LAN Broadcast search uses information from the PC operating system to search for A500s over the whole of your local network. This will generally take longer than going directly to a known IP address.

A few seconds after you click the "Start" button, the program should find the A500 (plus any connected front-end devices). Expanding the tree in the System window will reveal the devices that were discovered. Clicking on any discovered device will open its specific window.

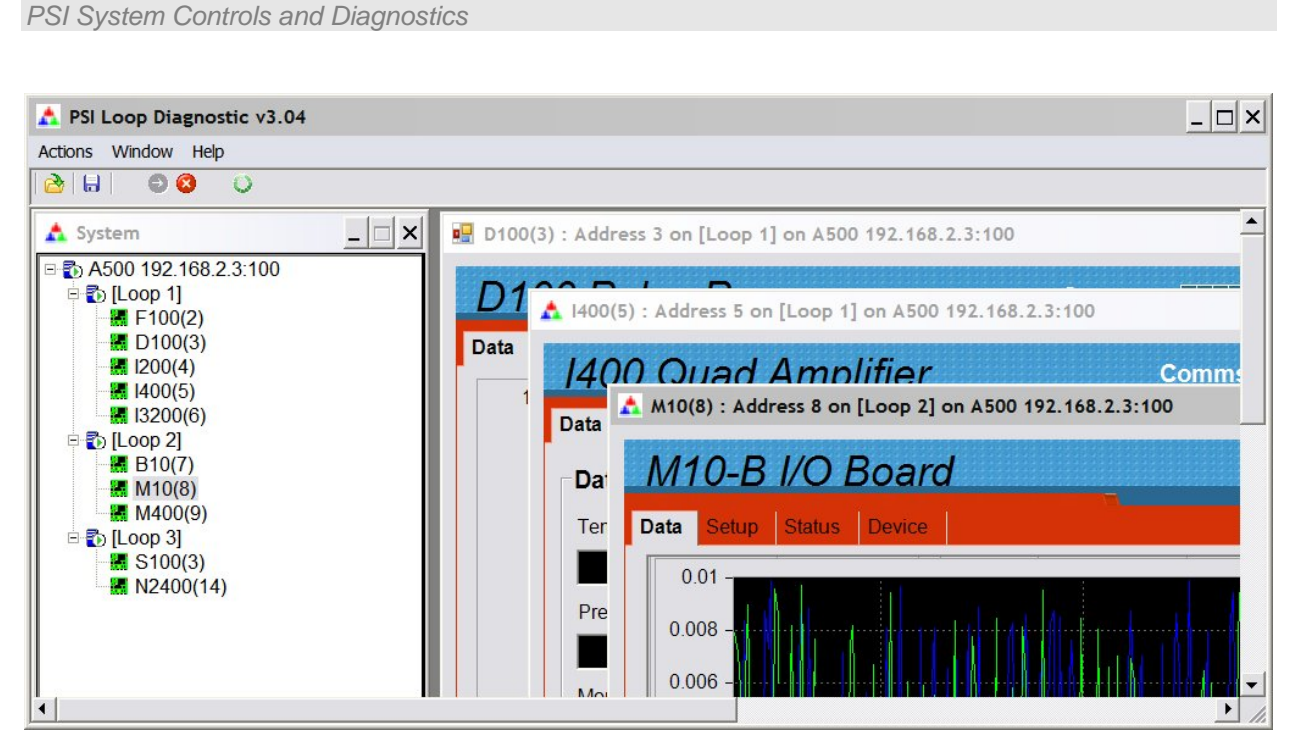

*Figure 15. Diagnostic display after completion of a search. An A500 at 192.168.2.3 with various devices on loops 1,2,3 was found.* 

### **10 Functional overview**

#### **10.1 Cell controller**

The core of the A500 is the cell controller board. Together with a dedicated processor for the Ethernet port and an LCD display, this constitutes a high-performance real-time controller that can service five fiber-optic loops with up to fifteen devices per loop. A large, fast FPGA handles all communications, and a high speed floating-point digital signal processor handles data manipulation. Only the services necessary for the application run on the A500, in contrast to the typical situation on a PC, so that a fast, deterministic system can be implemented for real-time data handling.

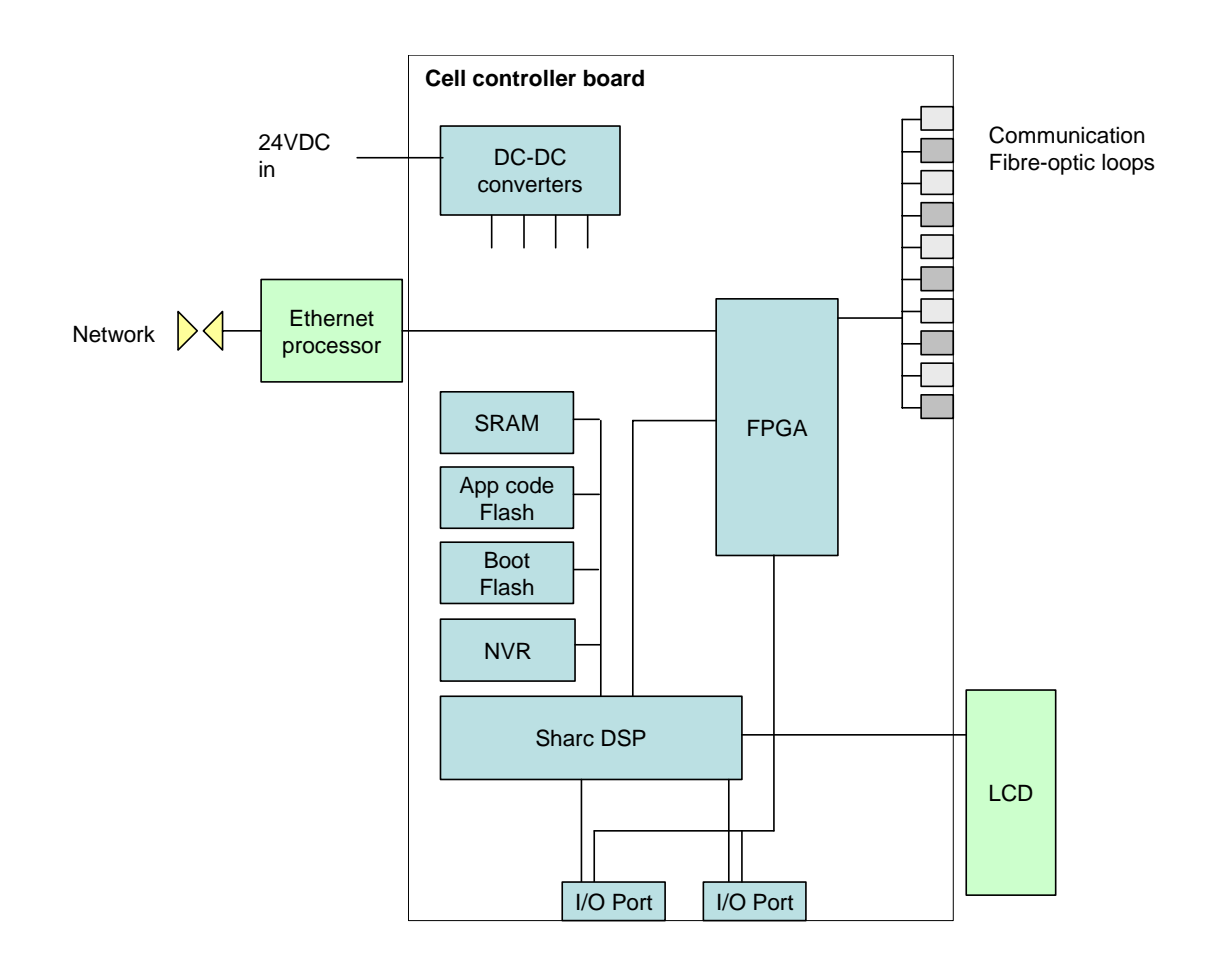

*Figure 16. A500 schematic architecture* 

Bootloader code stored on a socketed flash memory device is executed on power-up. This executes a power-on self-test (POST) of the whole device. The results are displayed on the LCD. The A500 then waits for a message from the host which can either be a command to download new application code, or to boot from a selection of one or more resident application

A500 User Manual 200 A500 UM 090115 Page 31 of 61

programs. The application programs are stored in the application code flash, and are loaded into SRAM for execution. Non-volatile RAM (NVR) is available to persist application data, for example in event of a power failure.

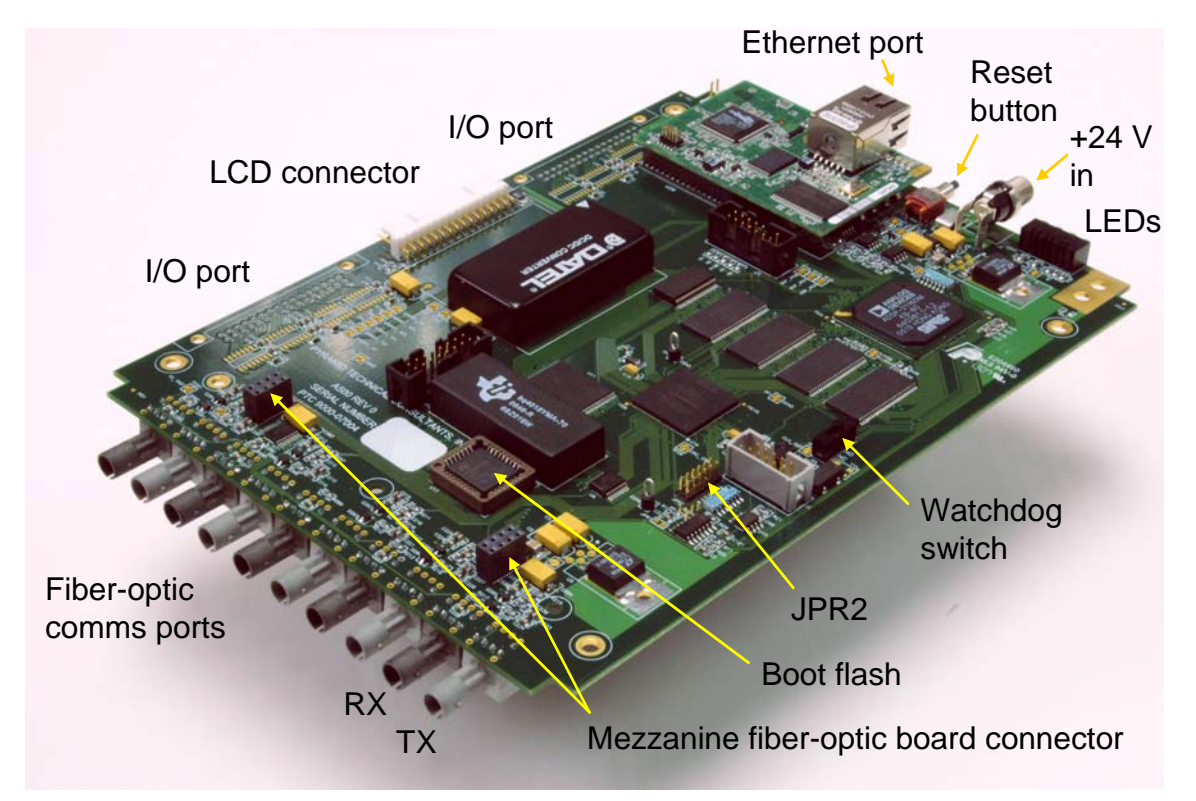

*Figure 17. A500 cell controller board with RCM3200 Ethernet processor* 

+24 V input power is converted to the various voltage rails needed by the board by DC-DC converters. The Ethernet processor board handles all aspects of the network protocol.

#### **10.2 Expansion**

A pair of connectors allow a mezzanine board containing ten more fiber-optic devices to be fitted for the –R5T5, -R10 and –T10 options. Two I/O ports isolated by magnetic couplers allow application-specific I/O boards to be connected within the A500 chassis.

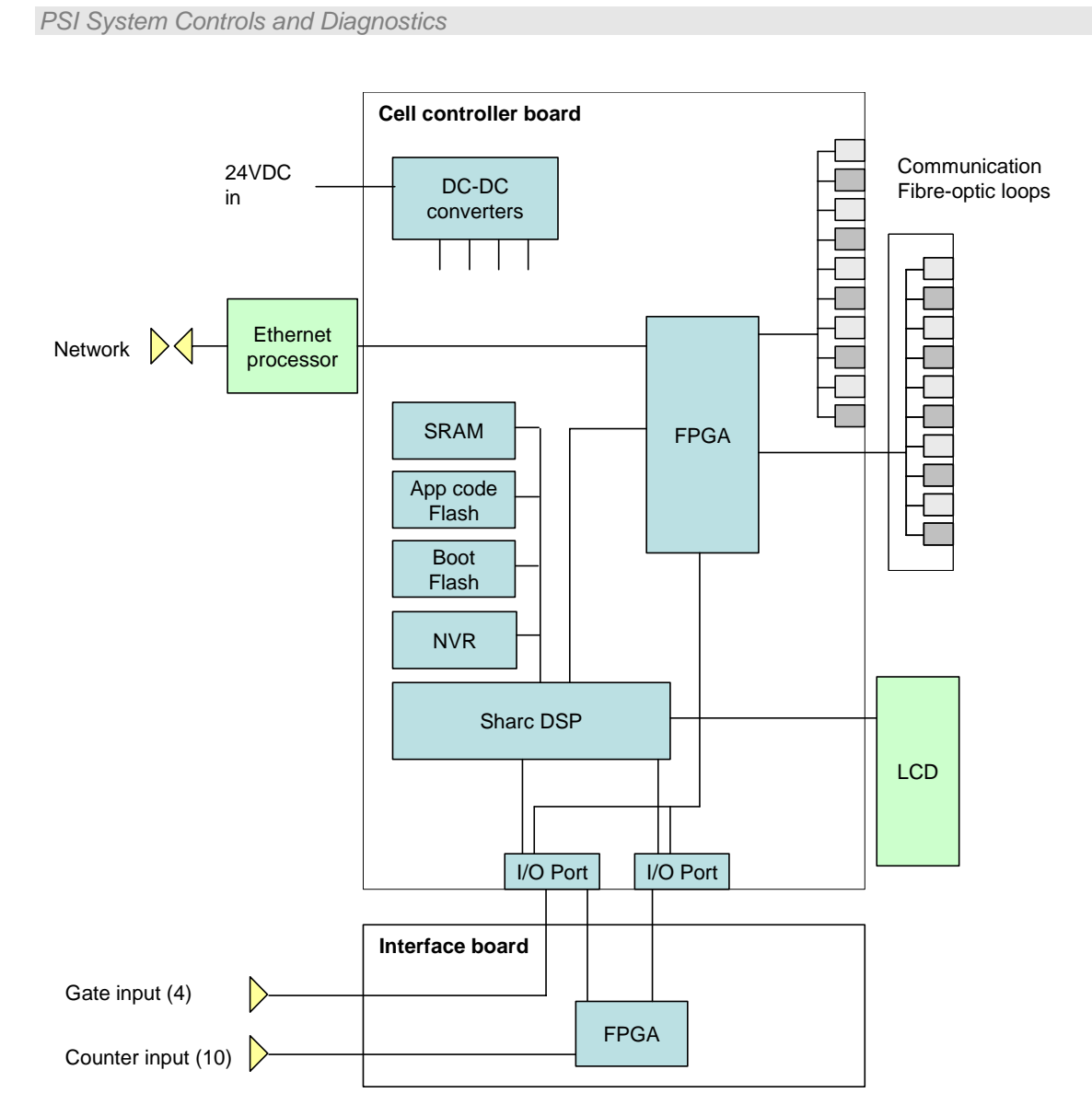

*Figure 18. A500-R5T5-GC schematic architecture* 

#### **10.3 State machine**

The A500 obeys a state machine as shown in figure 19.

*PSI System Controls and Diagnostics* 

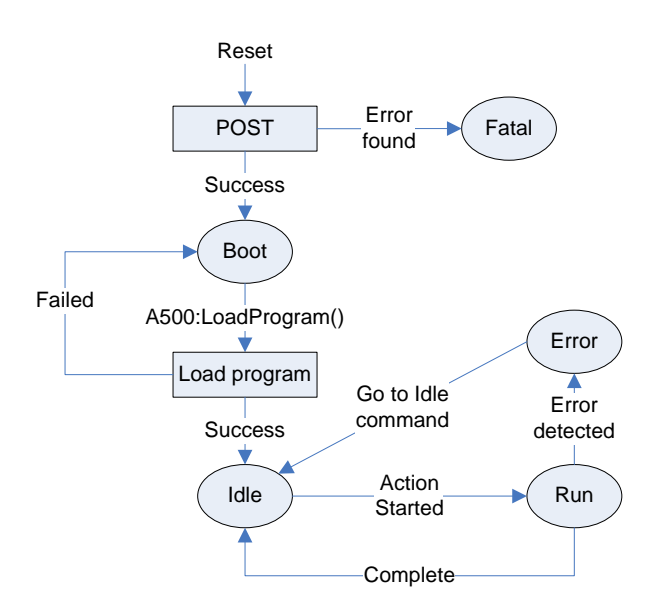

*Figure 19. A500 software base state machine* 

The present state is displayed on the bottom left of the A500 display (see section 12.3.1). The states are described below:

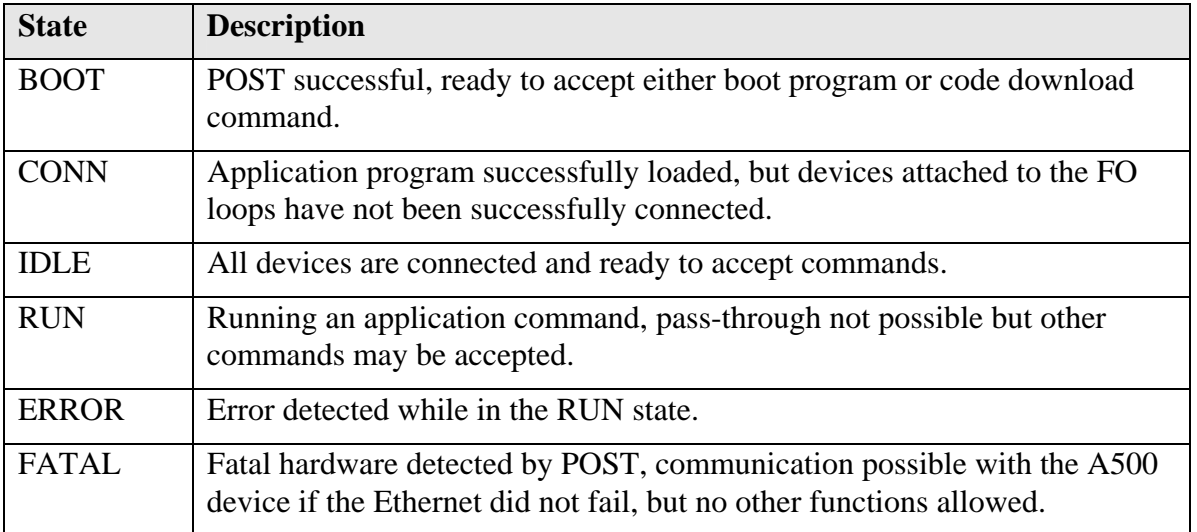

After a successful POST the boot-loader enters the BOOT state and automatically downloads the host application stored in the FLASH program memory. Once the program is successfully booted the state transitions to the Conn state, waiting for devices to be discovered by the host and connected. A special Ethernet switch combination is provided that will cause the A500 to stop at the Boot state. Setting the three switches each to 8 will enable this feature, and establish the default Ethernet address 192.168.100.100.

A500 User Manual A500\_UM\_090115 Page 34 of 61

*PSI System Controls and Diagnostics* 

An application program can be downloaded in either the Boot state or the Idle state using the WIN32DLL command A500::DownloadApplication(). Applications can also be loaded from the PTC A500 Diagnostic Setup page.

A500 User Manual 2012 2020 2020 A500 MM 090115 Page 35 of 61

### **11 Connectors**

#### **11.1 Front panel connectors**

#### **11.1.1 Communication loops**

ST socket bayonet female for five communication loops. To mate with ST terminated fiber optic.

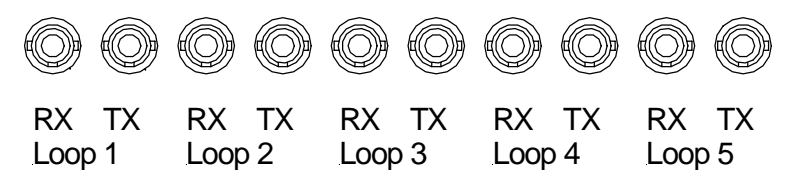

#### **11.1.2 Additional fiber-optic ports**

Optional upper row ST socket female bayonets on mezzanine board for expansion options. To mate with ST terminated fiber optic.

#### **A500-R5T5**

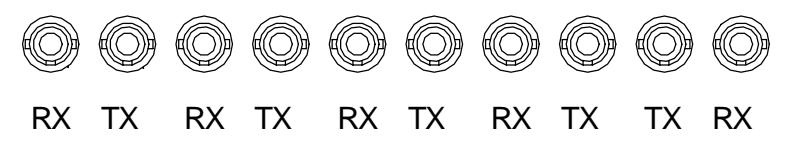

Five additional fiber-optic transmitter – receiver pairs that can be configured as five additional communication loops, or for individual special functions.

In the A500-R5T5-G and A500-R5T5-GC versions the extra five transmitters (TX) are used for outgoing trigger or gate signals. They can be assigned arbitrarily to incoming TTL signals on the four rear panel TTL gate inputs.

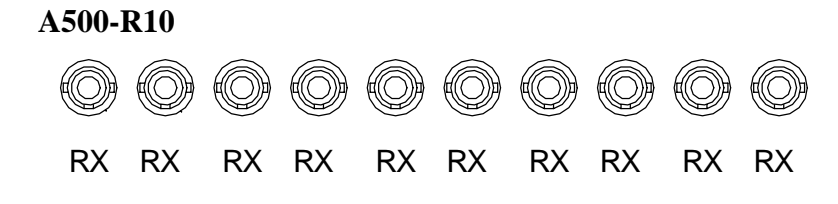

Ten additional fiber-optic receivers for fast data stream input or individual special functions.

#### **A500-T10**

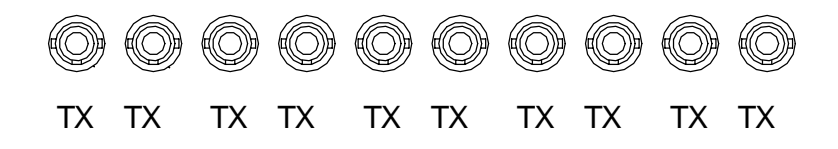

Ten additional fiber-optic transmitters for individual special functions.

#### **11.1.3 Optional gate inputs**

Four Lemo 00 coax sockets for gate input signals. TTL levels, 50 ohm terminated. Center pin signal, screen ground. -G and –GC options only.

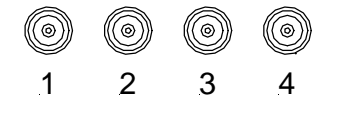

#### **11.1.4 Optional fast scaler inputs**

Ten Lemo 00 coax sockets for gate input signals, 50 ohm terminated.. Double amplitude NIM levels, -32 mA to give -1.6 V in 50 ohms. Minimum signal amplitude to Center pin signal, screen ground. –GC option only.

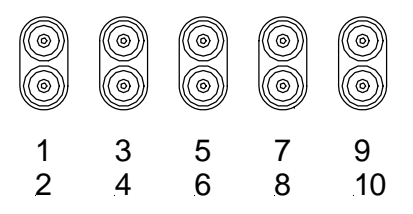

#### **11.2 Rear panel connectors**

#### **11.2.1 Power input**

2.1 mm threaded jack. To mate with Switchcraft S761K or equivalent

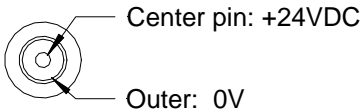

Outer: 0V

#### **11.2.2 Ground lug**

M4 threaded stud. To mate with M4 ring lug.

A500 User Manual 2012 2013 2014 10:000 A500 UM\_090115 2013 2014 2015 2016 Page 37 of 61

#### **11.2.3 Ethernet communications**

RJ-45 female. To mate with RJ-45 male on standard CAT5 eight-way twisted pair network cable.

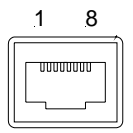

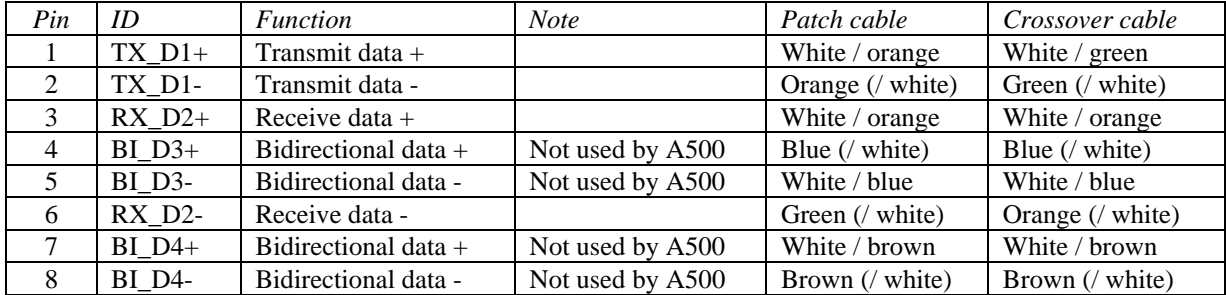

The A30 Ethernet processor supports Auto MDIX, so the assignment of transmit and receive is altered as necessary when a connection is made.

### **12 Controls and Indicators**

**12.1 Front panel controls**  None.

#### **12.2 Rear panel controls**

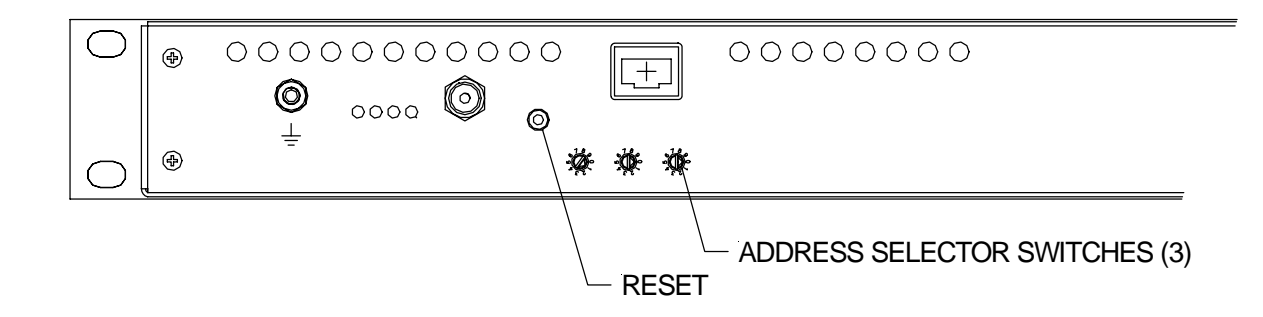

*Figure 20. Portion of the rear panel showing controls* 

#### **12.2.1 Reset button**

Momentary push-button to reset the cell controller board FPGA and DSP. The A500 will reboot when the switch is pressed.

#### **12.2.2 IP address selector switches**

Three ten-position rotary switch setting the last three digits of the IP address. Digits indicate the last eight bits of the full IP address. Allowed values for IP addresses are 001 to 254. The switches are read at boot up only.

Two special codes are available outside the normal IP address range, which cause special bootup behaviour:

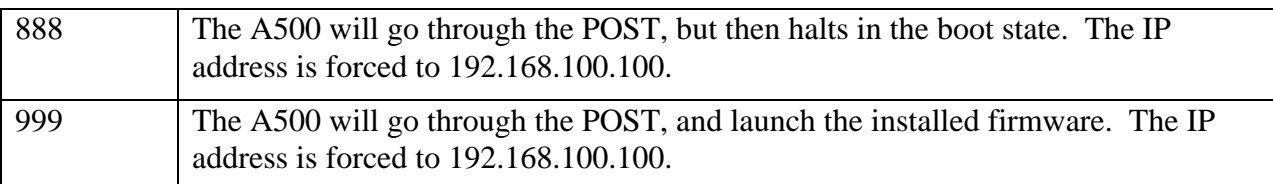

#### **12.3 Front panel indicators**

#### **12.3.1 LCD**

2 x 40 character alphanumeric display for showing A500 status, loop status, and power-up selftest (POST) information. See section 14 for details of the POST displays.

The standard display format following boot is shown in figure 21.

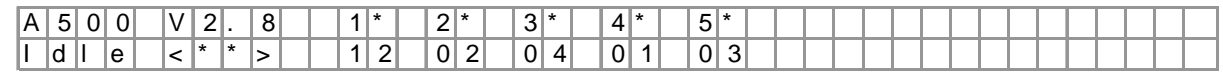

*Figure 21. LCD display format for A500* 

The top left area shows the device (A500) and the installed application firmware version.

The lower left area shows the current device state (boot, conn(ected), or idle).

The flashing asterisk on the left of the  $\langle\langle\cdot\rangle^*$  shows that the A500 is operating normally; the one on the right indicates that the Ethernet connection to the host is made and communications are in progress.

The fiber-optic loops are indicated by the numerals 1 to 5 in the top row. Flashing asterisks indicate that the loop is active. The number below the loop is the number of devices that are being serviced on the loop.

The display for the –R5T5 option shows loops from 1 to A. The –R10 and –T10 options show the ten devices (rx and tx respectively), with a flashing asterisk below to illustrate activity, such as an incoming data stream for the A500-R10.

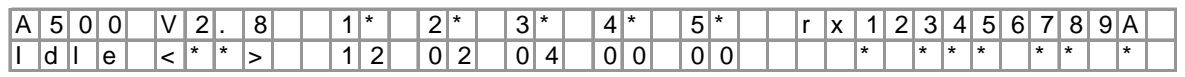

*Figure 22. LCD display format for –R10 option* 

#### **12.4 Rear panel indicators**

*PSI System Controls and Diagnostics* 

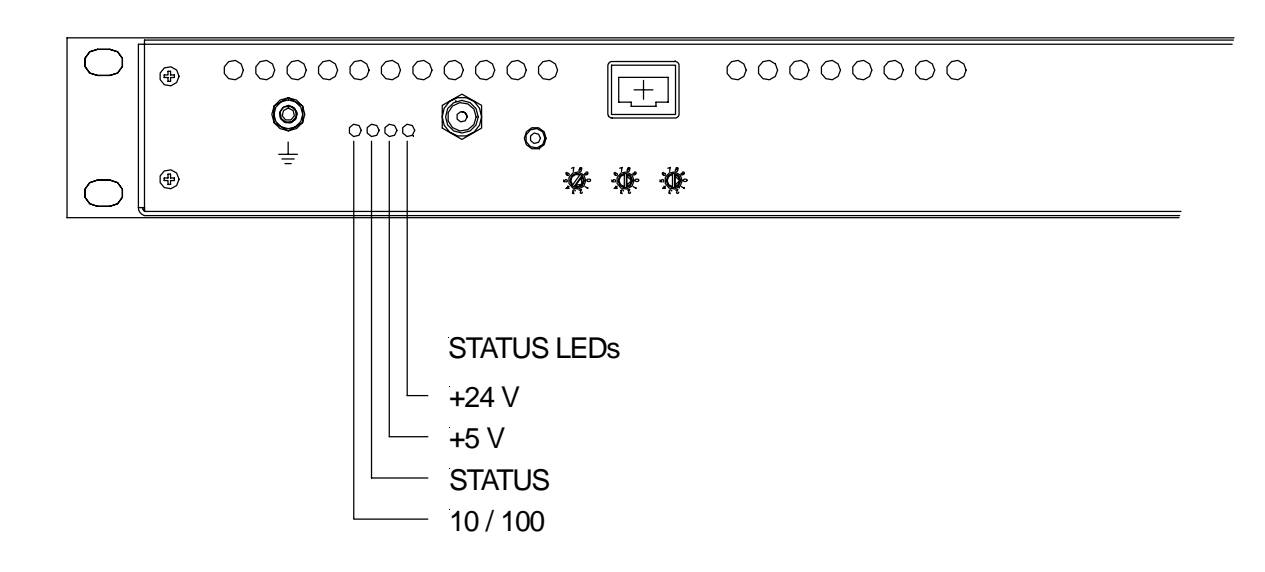

*Figure 22. Portion of the rear panel showing indicators* 

#### **12.4.1 +24 V**

Green LED. Lights to indicate +24 VDC power is present.

#### **12.4.2 +5 V**

Green LED. Lights to indicate +5 VDC power is present.

#### **12.4.3 Status**

Green LED. Flashes to indicate FPGA has started normally and DSP is booted and running normally.

#### **12.4.4 10 / 100**

Green LED. Lights to indicate Ethernet controller has slowed to 10 MB/s.

### **13 Internal jumpers and switches**

See figure 17 for the location of jumpers and switches on the cell controller board. **CAUTION** 

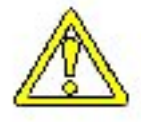

Internal jumpers and switches should not be altered without first consulting your supplier or Pyramid Technical Consultants, Inc. Unpredictable operation may result.

#### **13.1 Jumpers**

Jumper bank 2 informs the A500 about various hardware options that may be installed. These jumpers are normally factory-configured and should not be changed, and depend upon the hardware revision of the A500 board.

#### **A500 Hardware Rev 1**

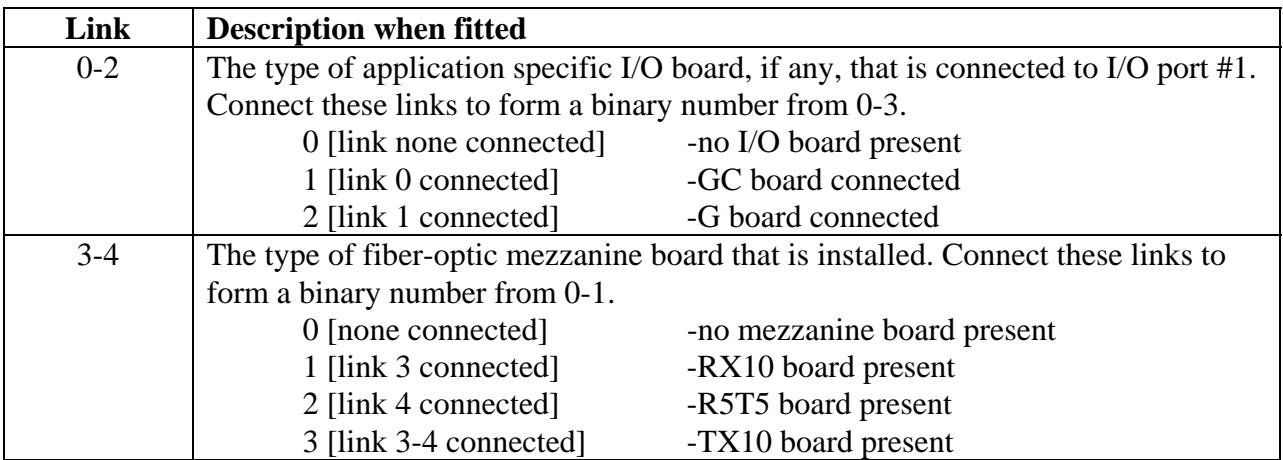

#### **A500 Hardware Rev 2 and Rev 3**

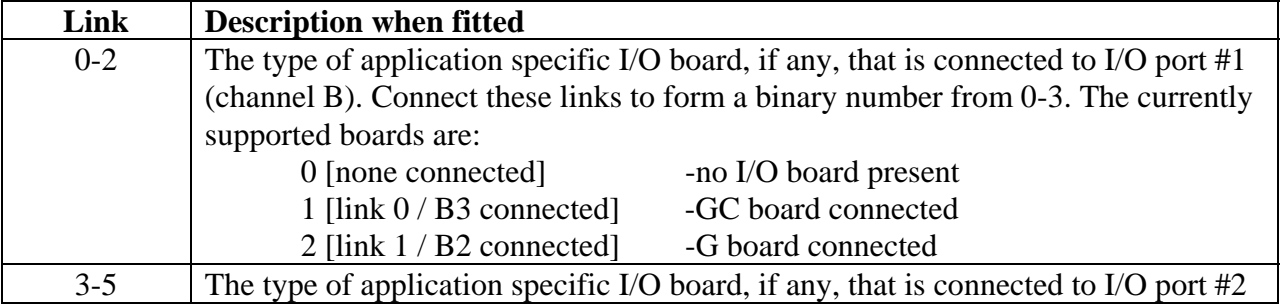

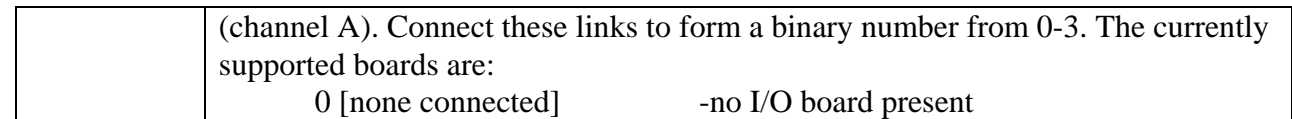

Note that the rev2 A500 autodetects the any fiber-optic mezzanine card that is installed, so jumper settings are not required.

#### **13.2 Watchdog switch**

This switch should always be set to the ON position to enable the watchdog feature.

### **14 POST**

The boot-loader starts up the A500 by performing a Power On Self Test (POST), checking the integrity of the A500. The results are displayed on the LCD. The following tests are performed in sequence:

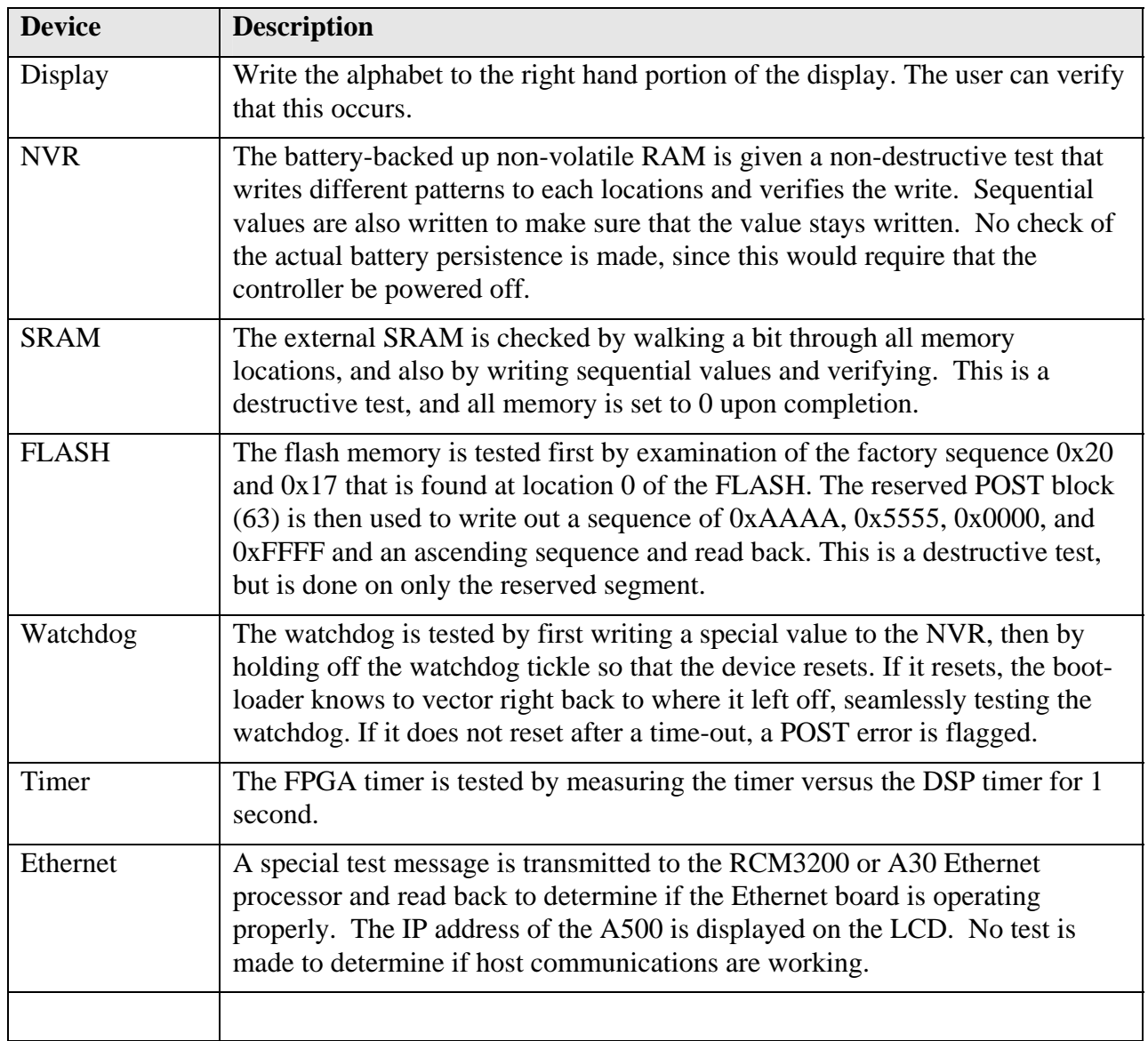

### **15 Gate Option Board**

#### **15.1 Overview**

The gate option board is a full-size I/O board which connects to both expansion port connectors of the cell controller board. It is logically connected on port 1. JPR B2 on bank 2 on the cell controller is fitted to identify the board.

The gate board provides four independent inputs for gate (or trigger) signals on Lemo coaxial connectors. The logic levels are TTL and the inputs have 50 ohm impedance.

The incoming gate/trigger signals are routed and used according to a software-selectable configuration. Generally the –G option will be combined with the –R5T5 fiber optic mezzanine card option, which provides five additional fiber optic transmitters. Each of the TTL gate inputs can be directed to any or all of the transmitters. These fiber optic signals are then typically taken to the gate inputs of triggerable devices connected to the A500 communication loops. If the devices are remote from the A500, and if they all require the same trigger, then it can be convenient for cabling to take only a single trigger line from the A500 and use a trigger fanout unit such as the X14, local to the devices.

In addition to driving fiber optic transmitters, any of the TTL inputs can be selected to be a trigger for the counters in the gate-counter board (see next section 16). There are no constraints on the permutations of input to fiber optic output and counter trigger mapping.

The latency for a signal to be passed from a TTL input to a fiber optic output is about 50 nsec. The latency from the TTL input to the response of a fiber optic receiver in a remote device is about 200 nsec, as a result of the rise times of the fiber optic transmitter and receivers. The further time for the remote device to capture the required data will depend upon the details of its particular measurement process, of course.

#### **15.2 Operation of the Gate Function Using the PTC Diagnostic**

The PSI Diagnostic host program allows you to try out the gate input features. Figure 23 shows the setup tab where the gate/trigger distribution logic can be set up. In the example shown, trigger signals arriving at the gate input 1 (also labeled A) are used to drive the first fiber optic transmitter only; and gate input 2/B is used to drive transmitters 2, 4 and 5 in parallel. Figure 24 shows the second situation graphically. You can in fact test the setup if you provide a DC level at a particular input, as the selected output transmitters will illuminate in the visible (red light). The Trigger LEDs on the setup screen also illuminate when a signal is seen on the corresponding input.

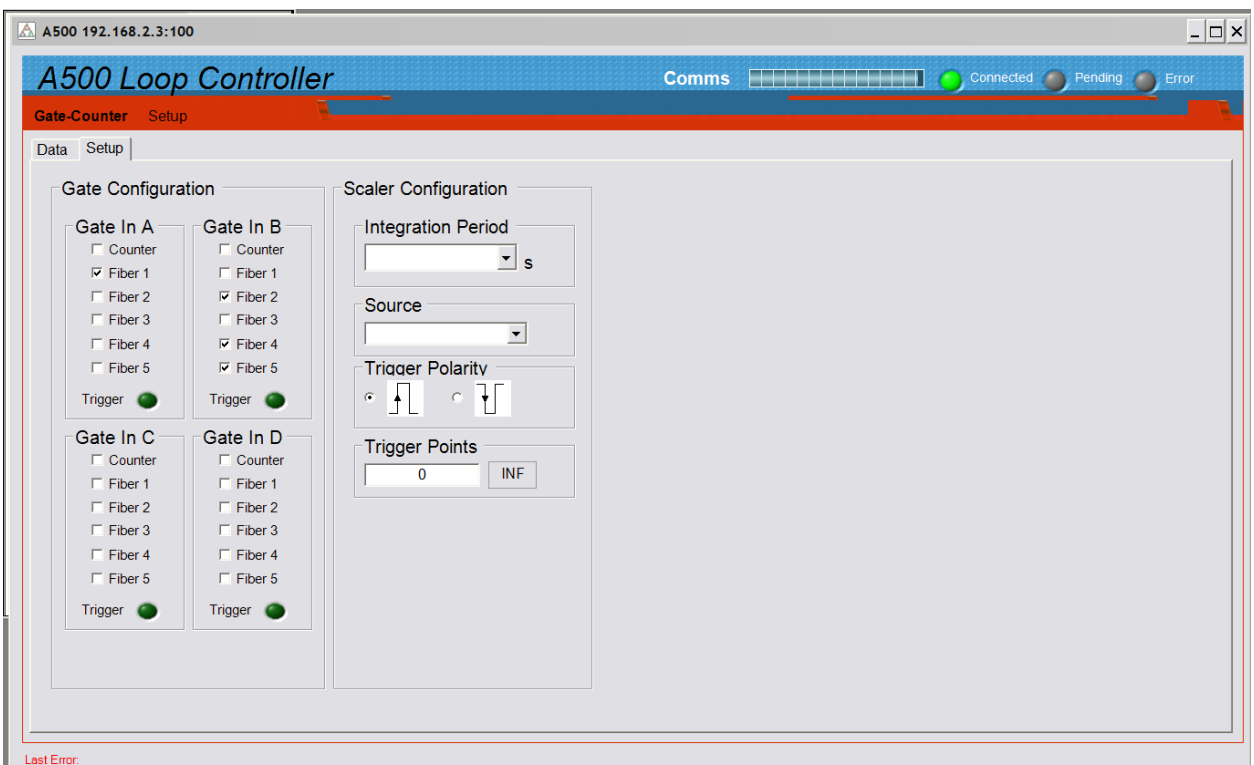

*Figure 23. Gate signal distribution setup example.* 

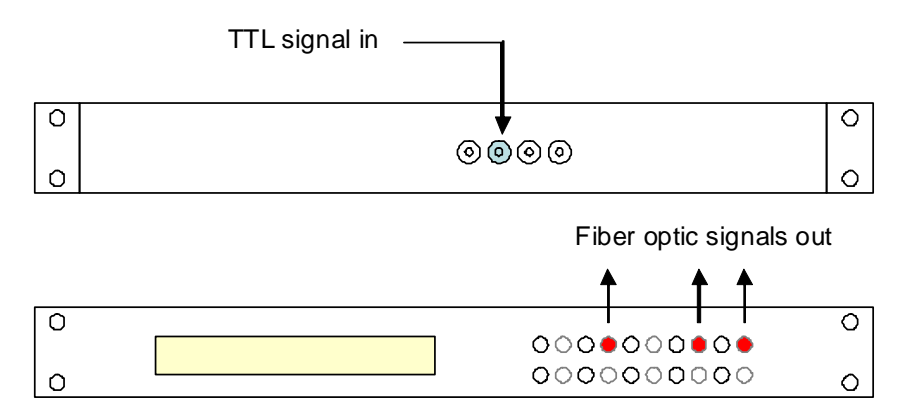

*Figure 24. Illustration of gate/trigger signal distribution example for input 2/B, as shown in the screenshot above.* 

### **16 Gate-Counter Option Board**

#### **16.1 Overview**

The gate-counter is a full-size I/O board which connects to both expansion port connectors of the cell controller board. It is logically connected on port 1. JPR B3 on bank 2 on the cell controller is fitted to identify the board.

The gate-counter provides the same function as the gate option board and adds a ten-channel pulse scaler facility. The pulse inputs are designed to detect NIM-standard double height fast logic pulses (-1.6 V,  $>=$  5 nsec duration). The input impedance is 50 ohms, so the nominal input drive current is 32 mA.

#### **16.2 Circuit description**

The incoming signals (negative going) are terminated in 50 ohms and sent to one input of a fast comparator. The other input of the comparator is set to threshold voltage by a buffered voltage divider. The nominal threshold setting is -0.45 V, and this is common to all ten inputs.

The comparator outputs are connected to a dedicated FPGA which provides ten parallel 32 bit counters. This communicates with the cell controller over multiple serial interfaces. When the cell controller asserts a control line, all ten counters are zeroed and start to acquire data. When the selected integration time is reached, the gate-counter FPGA interrupts the cell controller DSP which executes a readout sequence. The counter contents are copied and latched, and the counters are reset. There is no interruption to the counting. The cell controller reads the counts over the serial data lines in the background.

The minimum integration time is 100 usec. There is no upper limit, but you must not risk counter overflow, so a maximum of 60 sec is recommended. The maximum count is 2^32, or about 4.3e9 counts. In general you should choose integration times that will give a few hundred counts for typical anticipated rates, so as to achieve a reasonable compromise between time resolution and counting statistics.

In any integration readout, there is a resolution of 5 individual counts. However no individual counts are lost, so this quickly becomes negligible over multiple integrations. As an example, say there was a constant input of 30 kHz, and 100 µsec integrations. The expected count in each integration would thus be 3. The reported counts would be 0, 5, 5, 10, 15, 15, 20 etc. Generally such low counts should be avoided, however, by using appropriate integration periods, because the otherwise the counting statistics are poor.

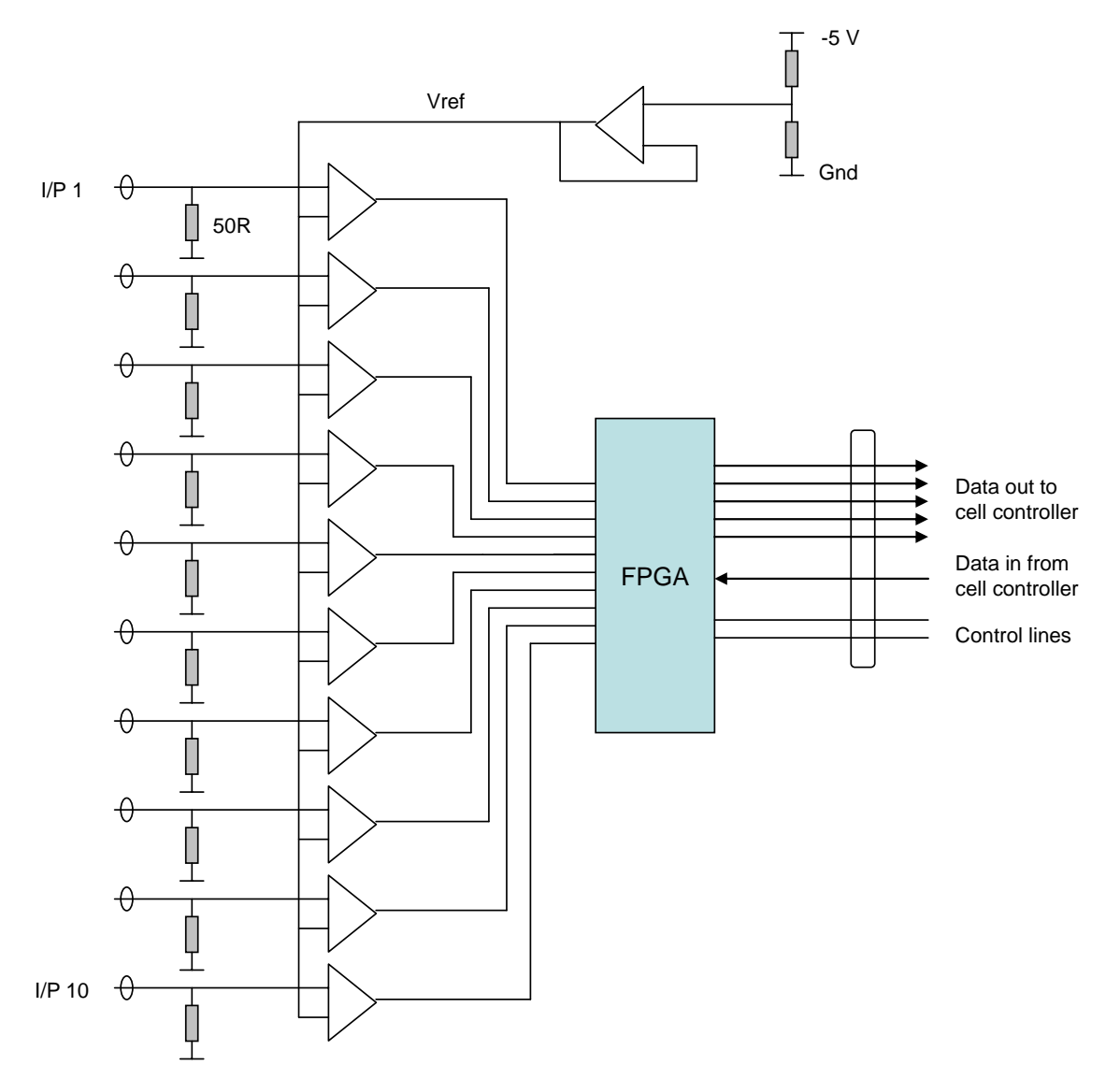

*Figure 24. Counter circuit simplified schematic* 

#### **16.3 Operation of the Counter Function Using the PTC Diagnostic**

The PSI Diagnostic host program allows you to try out the counter inputs. Figure 25 shows the setup tab arranged so that the counters are triggered by a positive-going edge on gate input 3/C. The counters will be read out 100 times in continuous succession, with individual integration times of 1 msec.

#### *PSI System Controls and Diagnostics*

| Gate-Counter Setup                                                                                                    |                                                                                                    |                                                                                                    |  |  |
|----------------------------------------------------------------------------------------------------|----------------------------------------------------------------------------------------------------|----------------------------------------------------------------------------------------------------|--|--|
| Data Setup                                                                                                    |                                                                                                    |                                                                                                    |  |  |
| Gate Configuration                                                                                                    |                                                                                                    | <b>Scaler Configuration</b>                                                                                                    |  |  |
| Gate In A<br>$\Gamma$ Counter<br>$\Gamma$ Fiber 1<br>$\Gamma$ Fiber 2<br>$\Gamma$ Fiber 3<br>$\Gamma$ Fiber 4<br>$\Gamma$ Fiber 5<br>Trigger <b>O</b><br>Gate In C<br>$\overline{\mathsf{v}}$ Counter<br>$\Gamma$ Fiber 1<br>$\Gamma$ Fiber 2<br>$\Gamma$ Fiber 3<br>$\Gamma$ Fiber 4<br>$\Gamma$ Fiber 5<br>Trigger <b>O</b> | Gate In B<br>$\Gamma$ Counter<br>$\Gamma$ Fiber 1<br>$\overline{\vee}$ Fiber 2<br>$\Gamma$ Fiber 3<br>$\Gamma$ Fiber 4<br>$\Gamma$ Fiber 5<br>Trigger O<br>Gate In D<br>$\Gamma$ Counter<br>$\Gamma$ Fiber 1<br>$\Gamma$ Fiber 2<br>$\Box$ Fiber 3<br>$\Gamma$ Fiber 4<br>$\Gamma$ Fiber 5<br>Trigger O | Integration Period<br>1.000E-003<br>$\mathbf{r}$ s<br>Source<br>$\vert$<br>External Start<br><b>Trigger Polarity</b><br>$C$ $\uparrow$<br>$\sim$ $\sim$ $\sim$<br><b>Trigger Points</b><br>INF<br>100 |  |  |

*Figure 25. Example counter setup* 

The available trigger modes for the counters are:

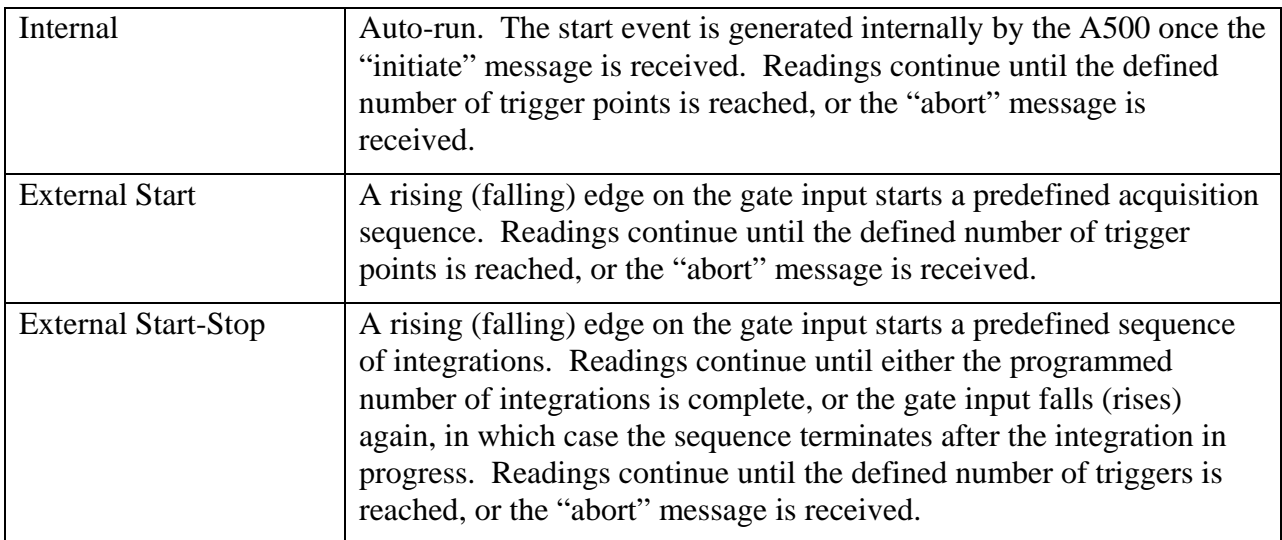

The number of trigger points can be set to INFinite in which case the counting will continue indefinitely, until halted by an Abort command from the host.

The data tab allows you to initiate and abort acquisitions, and view the counter contents. You can display the values as the counts in each channel, or the rate in Hz in each channel.

#### *PSI System Controls and Diagnostics*

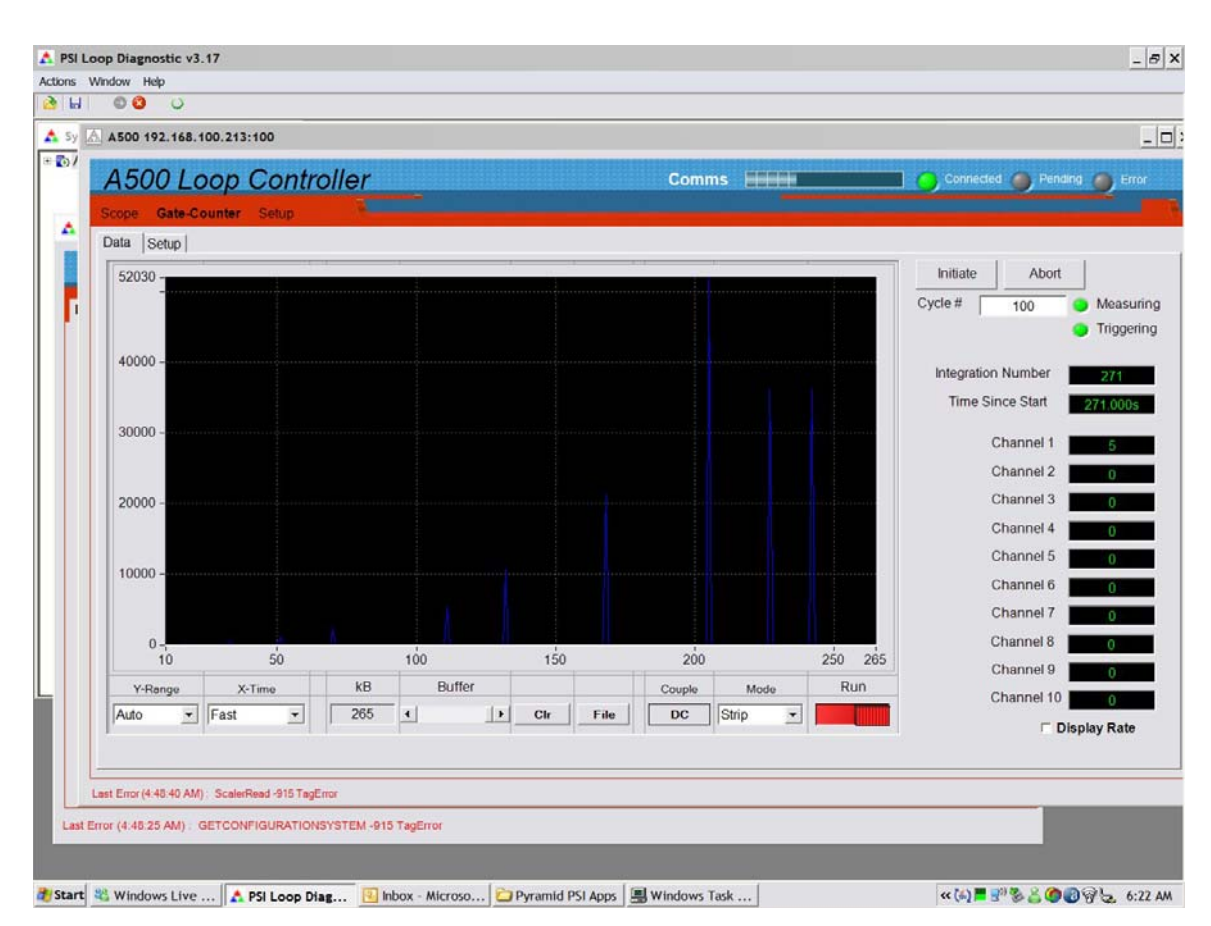

*Figure 26. Counter data screen* 

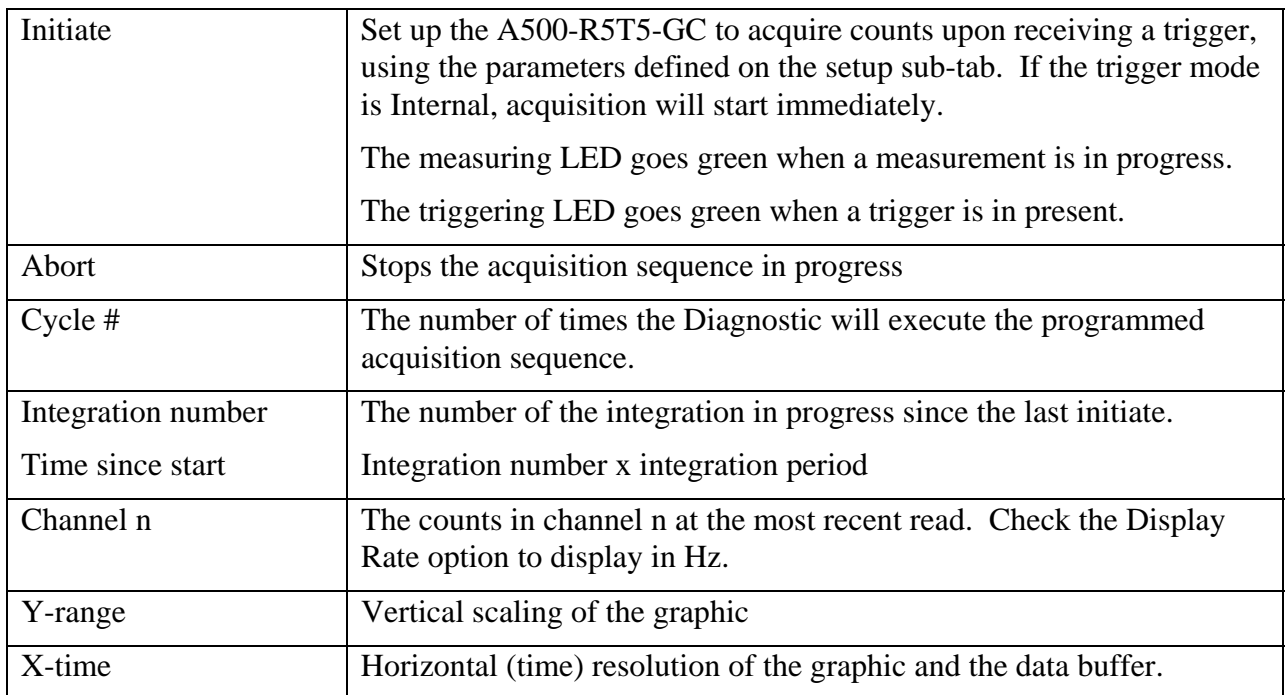

A500 User Manual 200 200 200 200 200 200 200 20115 Page 50 of 61

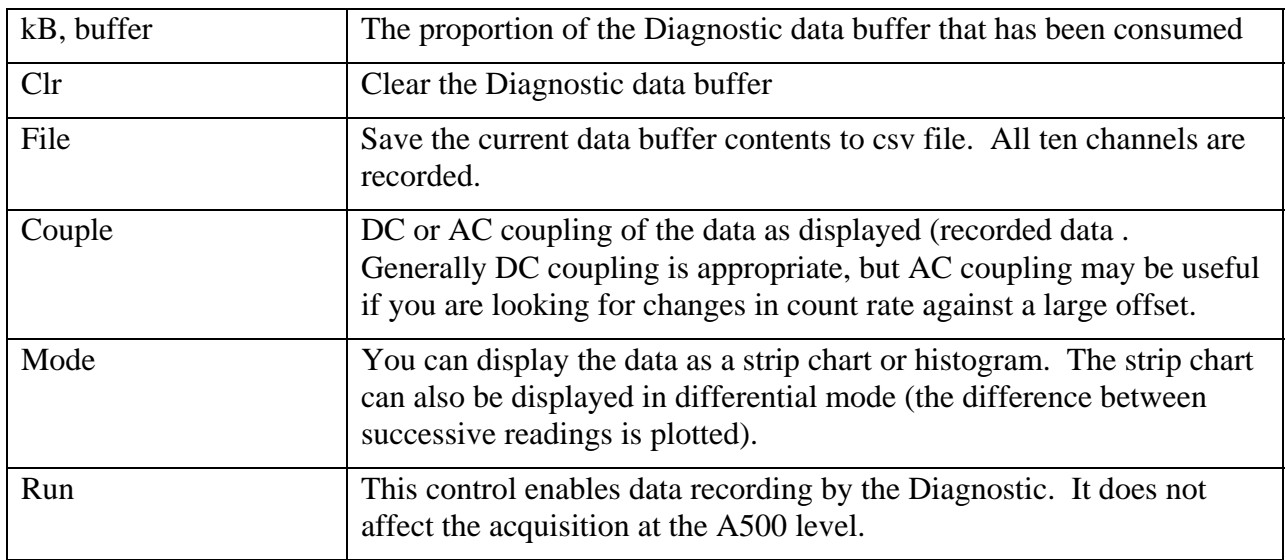

### **17 Fault-finding**

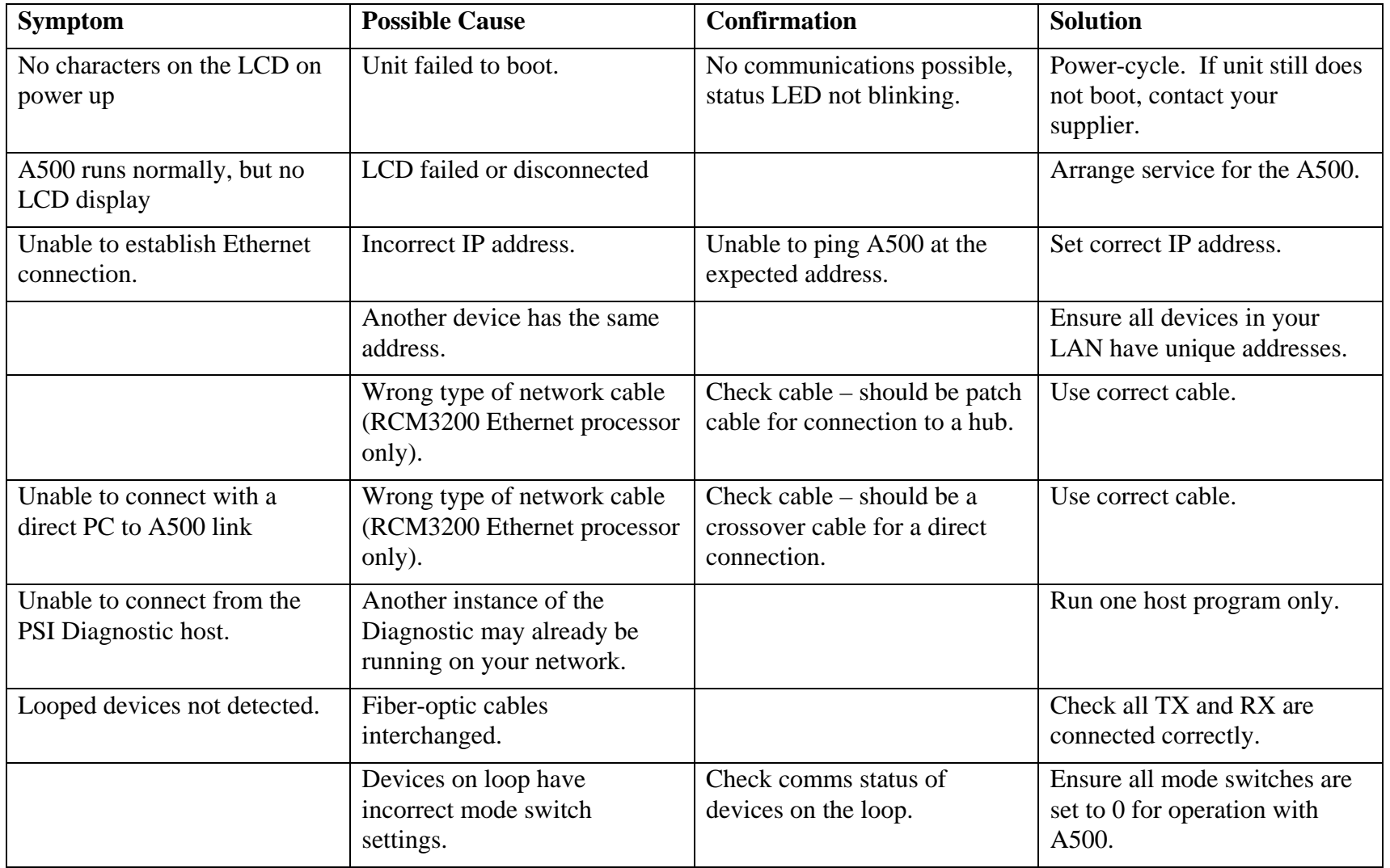

A500 User Manual 2010 2010 10:00 A500 M A500 DM 090115 Page 52 of 61

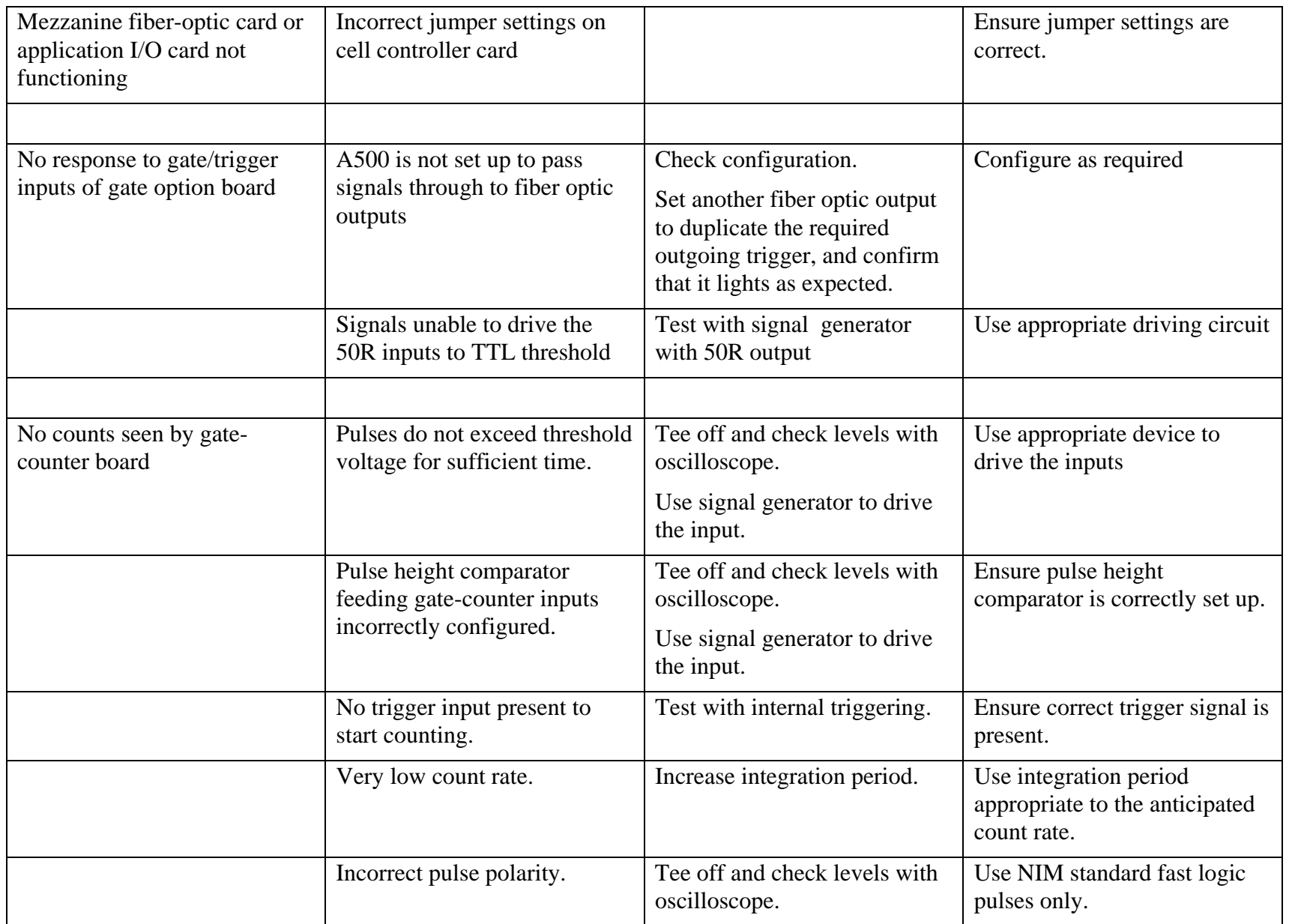

A500 User Manual 2012 2013 2014 10:00 A500 UM\_090115 2013 2014 2015 2016 2019 2014 2015 2016 2017 2018 2019 20

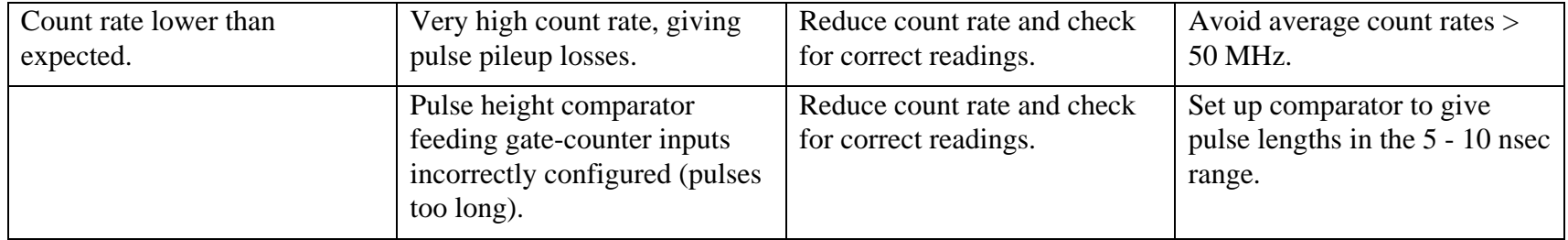

### **18 Maintenance**

The A500 does not require regular maintenance. However if the unit is operating in an environment where there may be dust in the air, you should check the fan filter for blockage periodically. It is normally sufficient to clean the filter without opening the unit using a vacuum cleaner with small nozzle attachment.

The A500 is fitted with a 1.1 A automatically resetting positive temperature coefficient (PTC) fuse in the 24 VDC input. No user intervention is required if the fuse operates due to overcurrent. The fuse will reset when the over-current condition ends.

### **19 Returns procedure**

Damaged or faulty units cannot be returned unless a Returns Material Authorization (RMA) number has been issued by Pyramid Technical Consultants, Inc. If you need to return a unit, contact Pyramid Technical Consultants at support@ptcusa.com, stating

- model
- serial number
- nature of fault

An RMA will be issued, including details of which service center to return the unit to.

### **20 Support**

Manual and software driver updates are available for download from the Pyramid Technical Consultants website at **www.ptcusa.com**. Technical support is available by email from support@ptcusa.com. Please provide the model number and serial number of your unit, plus relevant details of your application.

### **21 Hardware Versions**

#### **21.1 Change history**

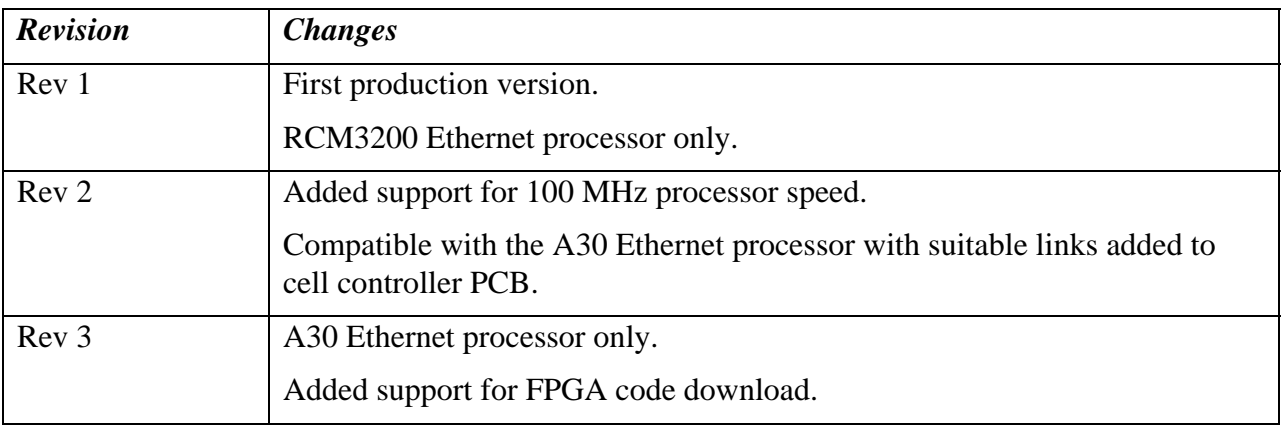

#### **21.2 Ethernet Processor**

The Ethernet processor handles all Ethernet communication, and provides the isolated electrical interface on a standard RJ-45 connector. The Ethernet processor is a small mezzanine board that fits to the cell controller board on header connectors.

The A500 can be fitted with two types of Ethernet processor, the RCM3200 from Rabbit Semiconductor., or the A30 from Pyramid Technical Consultants, Inc. The A30 was developed to provide a throughput improvement over the RCM3200, specifically for the UDP messaging used by the A500. The A30 supports Auto MDIX (medium-dependent interface crossover), which is to say that it will connect using a non-crossover or a crossover cable. The detection and configuration is done automatically during the initial negotiation of the Ethernet connection.

The A30 is standard on revision 3 A500 hardware. It can be fitted to rev 2 units, but zero ohm resistor networks must be installed (RN3, 4, 5). This requires specialist work on the unit. If you want an A30 upgrade to a revision 2 unit, please contact your supplier or Pyramid Technical Consultants, Inc.

### **22 Firmware Compatibility**

Recommended combinations are highlighted in bold.

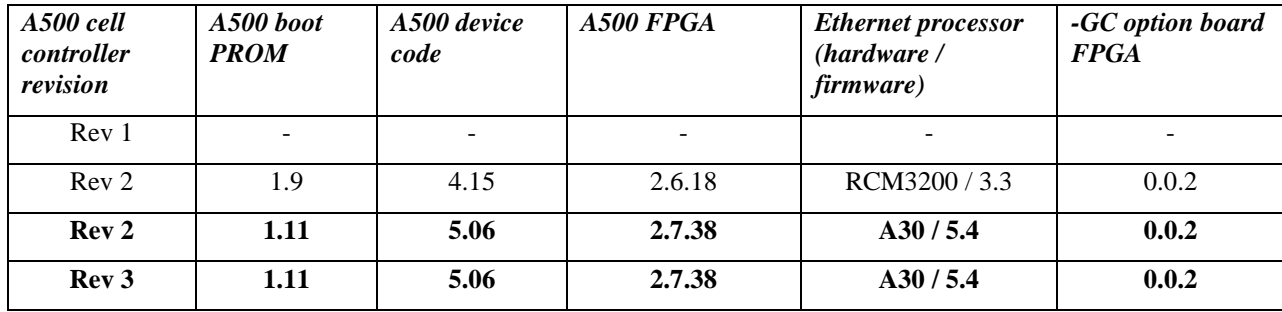

### **23 Declaration of Conformity**

#### **Declaration of Conformity**

Issued by: Pyramid Technical Consultants, Inc. 1050 Waltham Street Suite 200, Lexington MA 02421, USA

The undersigned hereby declares, on behalf of Pyramid Technical Consultants, Inc. that the referenced product conforms to the provisions as listed:

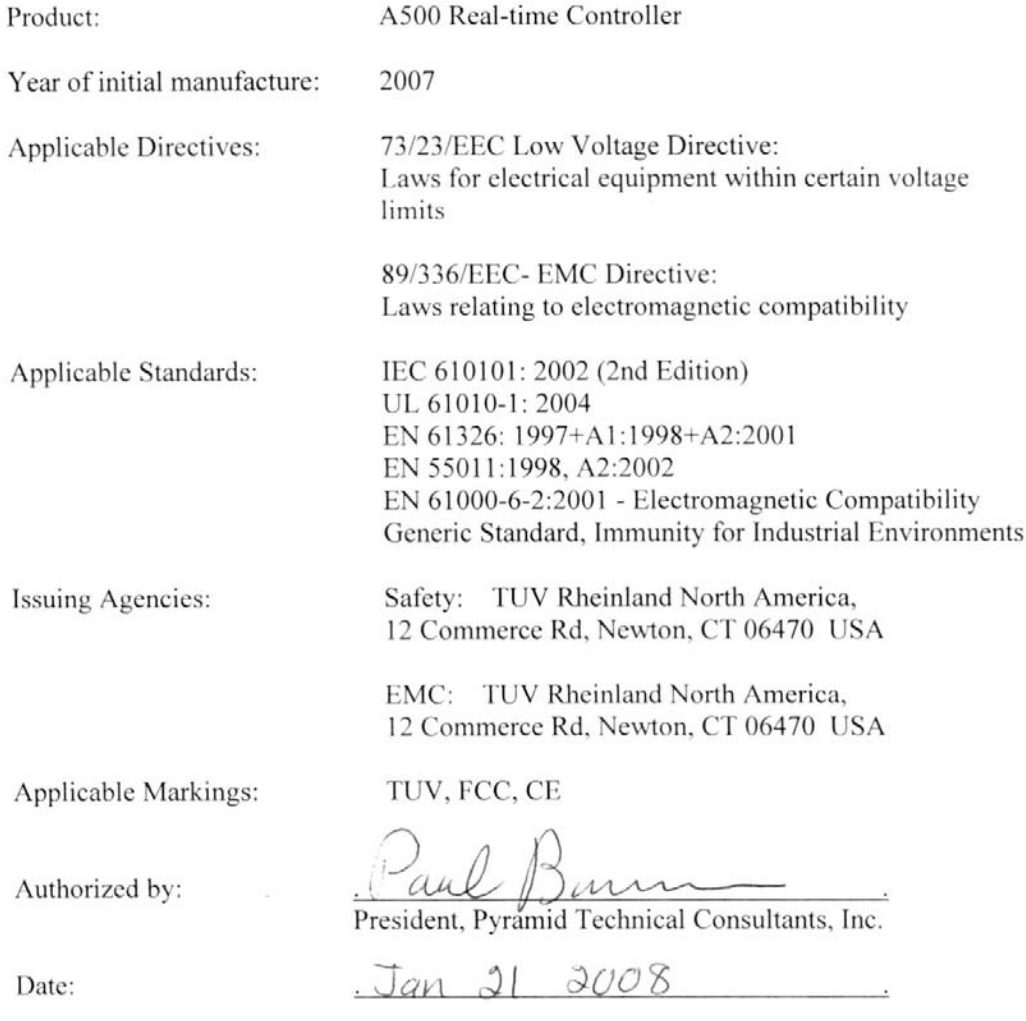

The Technical Construction File required by these Directives are maintained at the offices of Pyramid Technical Consultants, Inc, 1050 Waltham Street Suite 200, Lexington, MA., USA A copy of this file is available within the EU at the offices of Pyramid Technical Consultants Europe, Ltd, 2 Chanctonbury View, Henfield BN5 9TW, United Kingdom.

### **24 User Manual Revision History**

The release date of a Pyramid Technical Consultants, Inc. user manual can be determined from the document file name, where it is encoded yymmdd. For example, B10\_UM\_080105 would be a B10 manual released on 5 January 2008.

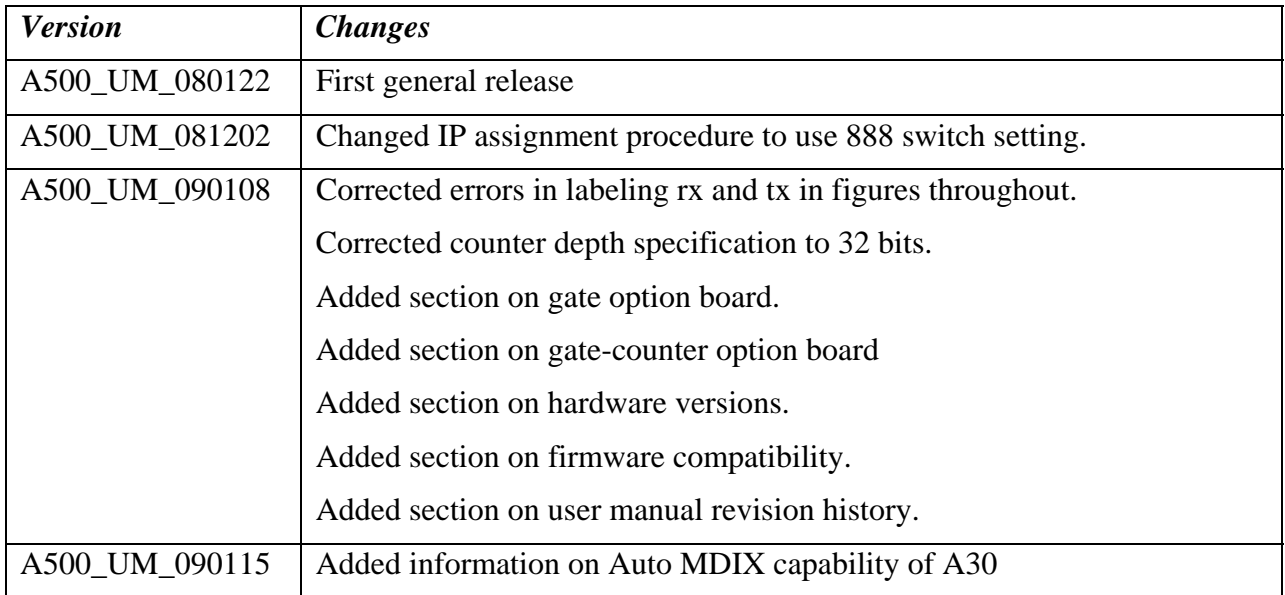